# *ZyWALL 10~100 Series*

*Internet Security Gateway* 

*Reference Guide* 

Versions 3.52, 3.60 and 3.61 March 2003

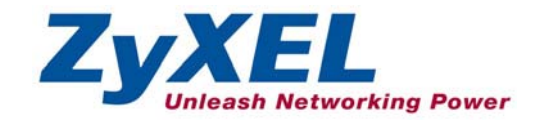

# Copyright

# **Copyright © 2003 by ZyXEL Communications Corporation.**

The contents of this publication may not be reproduced in any part or as a whole, transcribed, stored in a retrieval system, translated into any language, or transmitted in any form or by any means, electronic, mechanical, magnetic, optical, chemical, photocopying, manual, or otherwise, without the prior written permission of ZyXEL Communications Corporation.

Published by ZyXEL Communications Corporation. All rights reserved.

# **Disclaimer**

ZyXEL does not assume any liability arising out of the application or use of any products, or software described herein. Neither does it convey any license under its patent rights nor the patent rights of others. ZyXEL further reserves the right to make changes in any products described herein without notice.

This publication is subject to change without notice.

## **Trademarks**

Trademarks mentioned in this publication are used for identification purposes only and may be properties of their respective owners.

# Federal Communications Commission (FCC) Interference Statement

This device complies with Part 15 of FCC rules. Operation is subject to the following two conditions: This device may not cause harmful interference.

This device must accept any interference received, including interference that may cause undesired operations.

This equipment has been tested and found to comply with the limits for a CLASS B digital device pursuant to Part 15 of the FCC Rules. These limits are designed to provide reasonable protection against harmful interference in a commercial environment. This equipment generates, uses, and can radiate radio frequency energy, and if not installed and used in accordance with the instructions, may cause harmful interference to radio communications.

If this equipment does cause harmful interference to radio/television reception, which can be determined by turning the equipment off and on, the user is encouraged to try to correct the interference by one or more of the following measures:

Reorient or relocate the receiving antenna.

Increase the separation between the equipment and the receiver.

Connect the equipment into an outlet on a circuit different from that to which the receiver is connected.

Consult the dealer or an experienced radio/TV technician for help.

# **Notice 1**

Changes or modifications not expressly approved by the party responsible for compliance could void the user's authority to operate the equipment.

## **Certifications**

Refer to the product page at www.zyxel.com.

# Information for Canadian Users

The Industry Canada label identifies certified equipment. This certification means that the equipment meets certain telecommunications network protective, operation, and safety requirements. The Industry Canada does not guarantee that the equipment will operate to a user's satisfaction.

Before installing this equipment, users should ensure that it is permissible to be connected to the facilities of the local telecommunications company. The equipment must also be installed using an acceptable method of connection. In some cases, the company's inside wiring associated with a single line individual service may be extended by means of a certified connector assembly. The customer should be aware that the compliance with the above conditions may not prevent degradation of service in some situations.

Repairs to certified equipment should be made by an authorized Canadian maintenance facility designated by the supplier. Any repairs or alterations made by the user to this equipment, or equipment malfunctions, may give the telecommunications company cause to request the user to disconnect the equipment.

For their own protection, users should ensure that the electrical ground connections of the power utility, telephone lines, and internal metallic water pipe system, if present, are connected together. This precaution may be particularly important in rural areas.

# **Caution**

Users should not attempt to make such connections themselves, but should contact the appropriate electrical inspection authority, or electrician, as appropriate.

## **Note**

This digital apparatus does not exceed the class A limits for radio noise emissions from digital apparatus set out in the radio interference regulations of Industry Canada.

# ZyXEL Limited Warranty

ZyXEL warrants to the original end user (purchaser) that this product is free from any defects in materials or workmanship for a period of up to two years from the date of purchase. During the warranty period, and upon proof of purchase, should the product have indications of failure due to faulty workmanship and/or materials, ZyXEL will, at its discretion, repair or replace the defective products or components without charge for either parts or labor, and to whatever extent it shall deem necessary to restore the product or components to proper operating condition. Any replacement will consist of a new or re-manufactured functionally equivalent product of equal value, and will be solely at the discretion of ZyXEL. This warranty shall not apply if the product is modified, misused, tampered with, damaged by an act of God, or subjected to abnormal working conditions.

# **NOTE**

Repair or replacement, as provided under this warranty, is the exclusive remedy of the purchaser. This warranty is in lieu of all other warranties, express or implied, including any implied warranty of merchantability or fitness for a particular use or purpose. ZyXEL shall in no event be held liable for indirect or consequential damages of any kind of character to the purchaser.

To obtain the services of this warranty, contact ZyXEL's Service Center for your Return Material Authorization number (RMA). Products must be returned Postage Prepaid. It is recommended that the unit be insured when shipped. Any returned products without proof of purchase or those with an out-dated warranty will be repaired or replaced (at the discretion of ZyXEL) and the customer will be billed for parts and labor. All repaired or replaced products will be shipped by ZyXEL to the corresponding return address, Postage Paid. This warranty gives you specific legal rights, and you may also have other rights that vary from country to country.

# **Online Registration**

Register online registration at www.zyxel.com for free future product updates and information.

# Customer Support

When you contact your customer support representative please have the following information ready: Please have the following information ready when you contact customer support.

- Product model and serial number.
- Information in **Menu 24.2.1 System Information**.
- Warranty Information.
- Date that you received your device.
- Brief description of the problem and the steps you took to solve it.

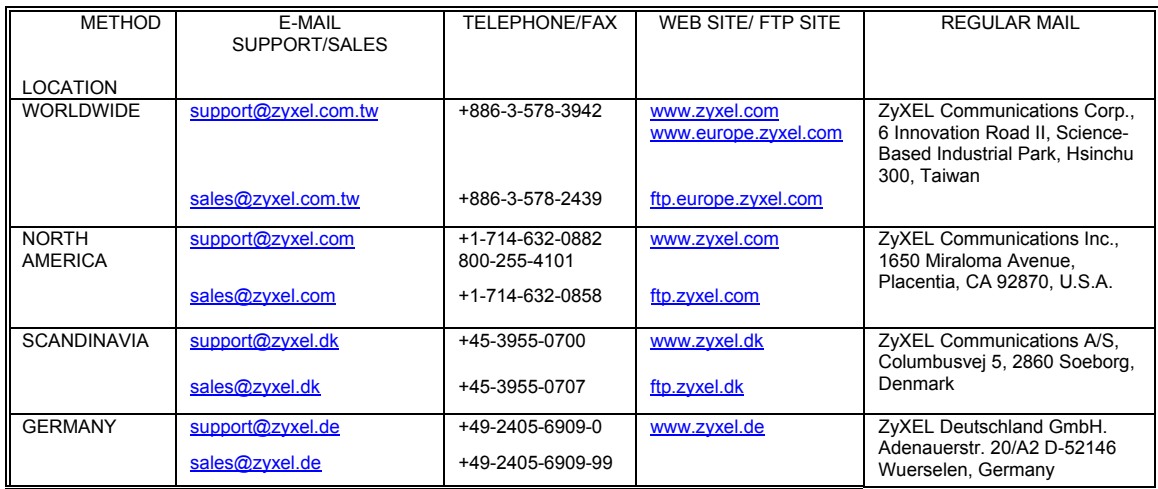

# **Table of Contents**

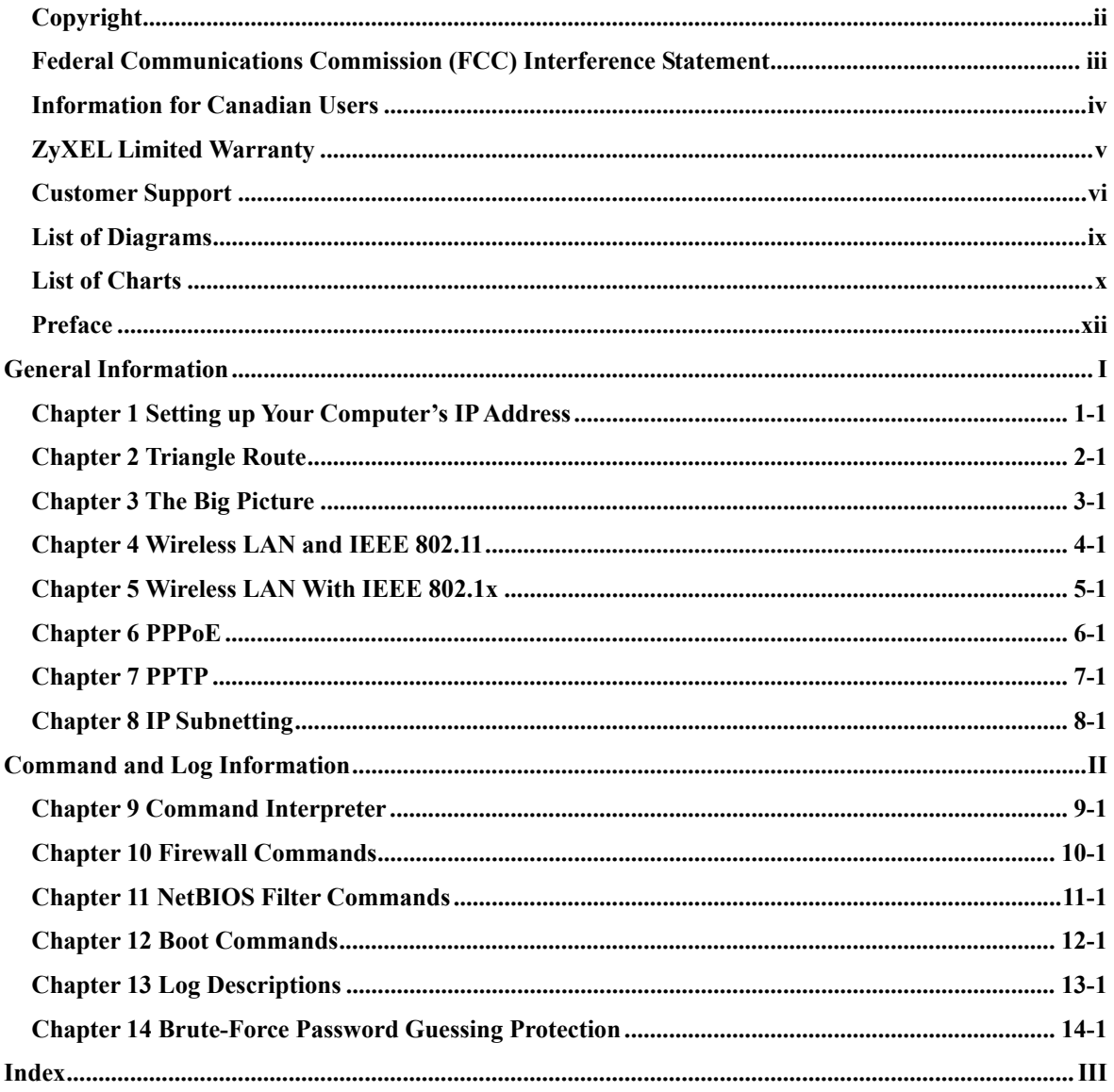

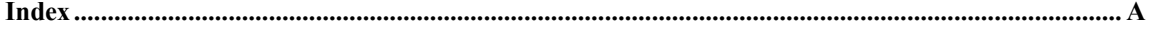

# List of Diagrams

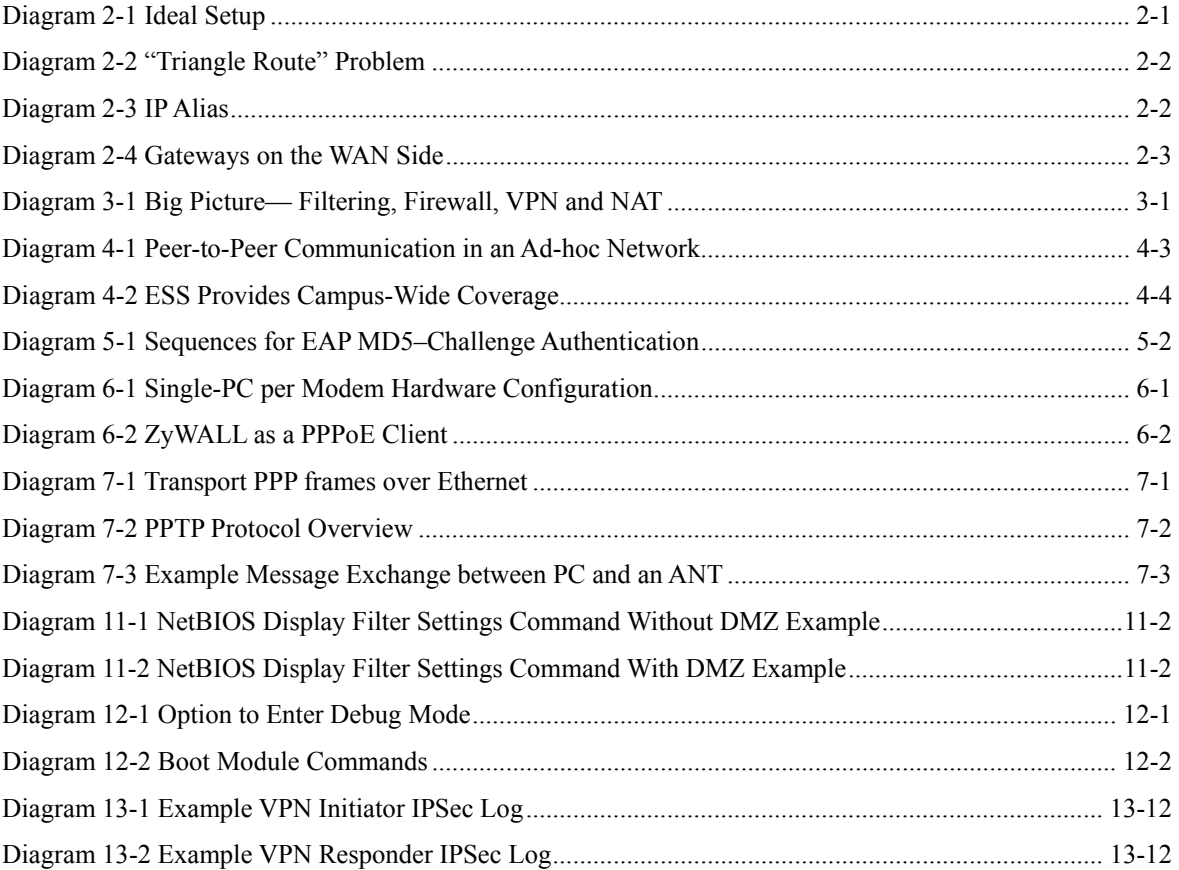

# **List of Charts**

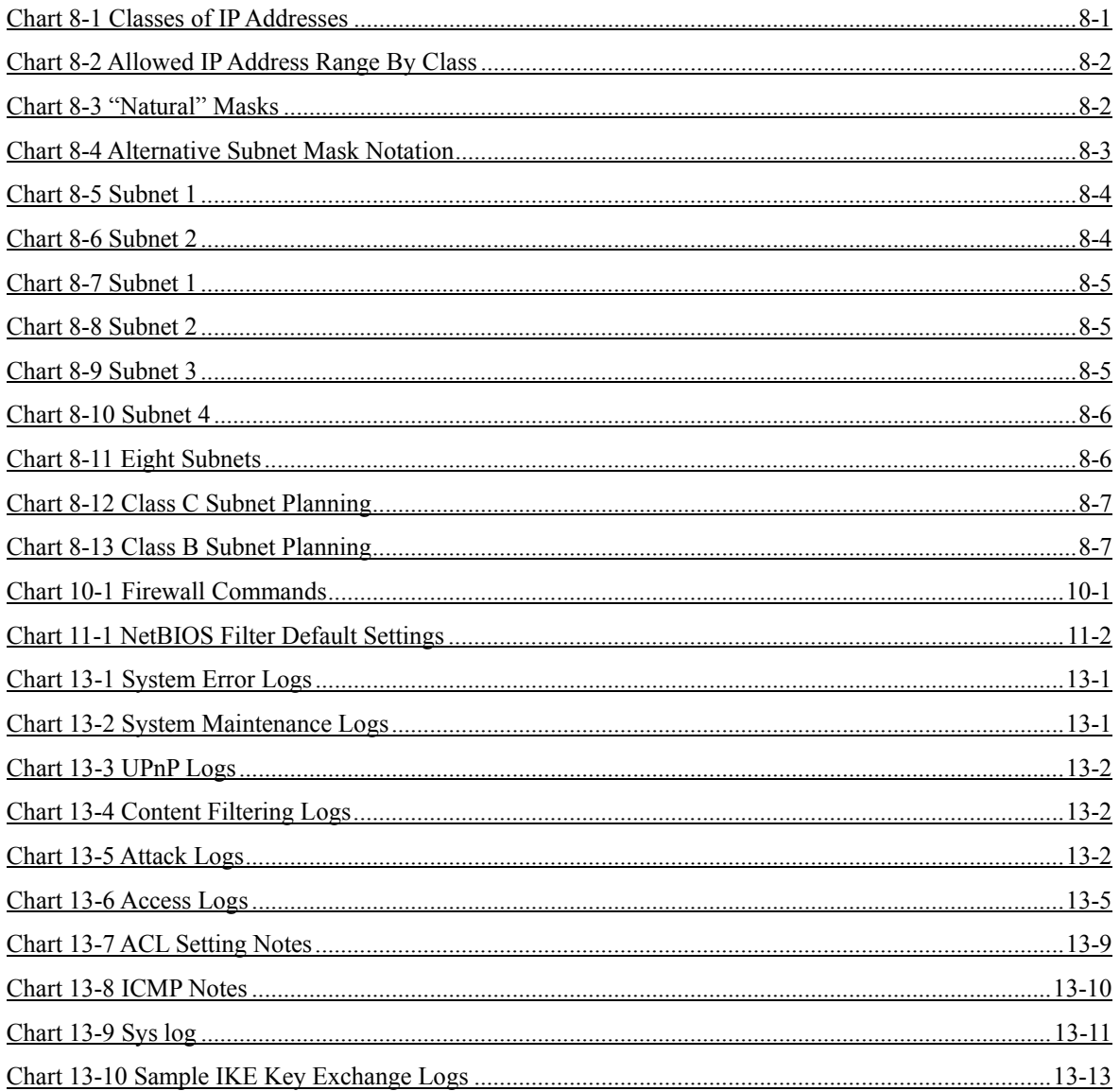

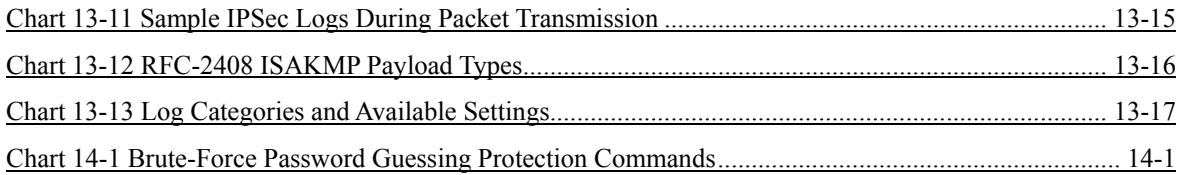

# Preface

## **About Your ZyWALL**

Congratulations on your purchase of the ZyWALL Security Gateway.

## **About This User's Manual**

This manual is designed to provide background information on some of the ZyWALL's features. It also includes commands for use with the command interpreter.

This manual may refer to the ZyWALL Internet Security Gateway as the ZyWALL.

This manual covers the ZyWALL 10 to 100 models. Supported features and the details of the features, vary from model to model. Not every feature applies to every model; refer to the *Model Comparison Chart* in chapter 1 of the *Web Configurator User's Guide* to see what features are specific to your ZyWALL model.

#### **You may use the System Management Terminal (SMT), web configurator or command interpreter interface to configure your ZyWALL. Not all features can be configured through all interfaces.**

## **Related Documentation**

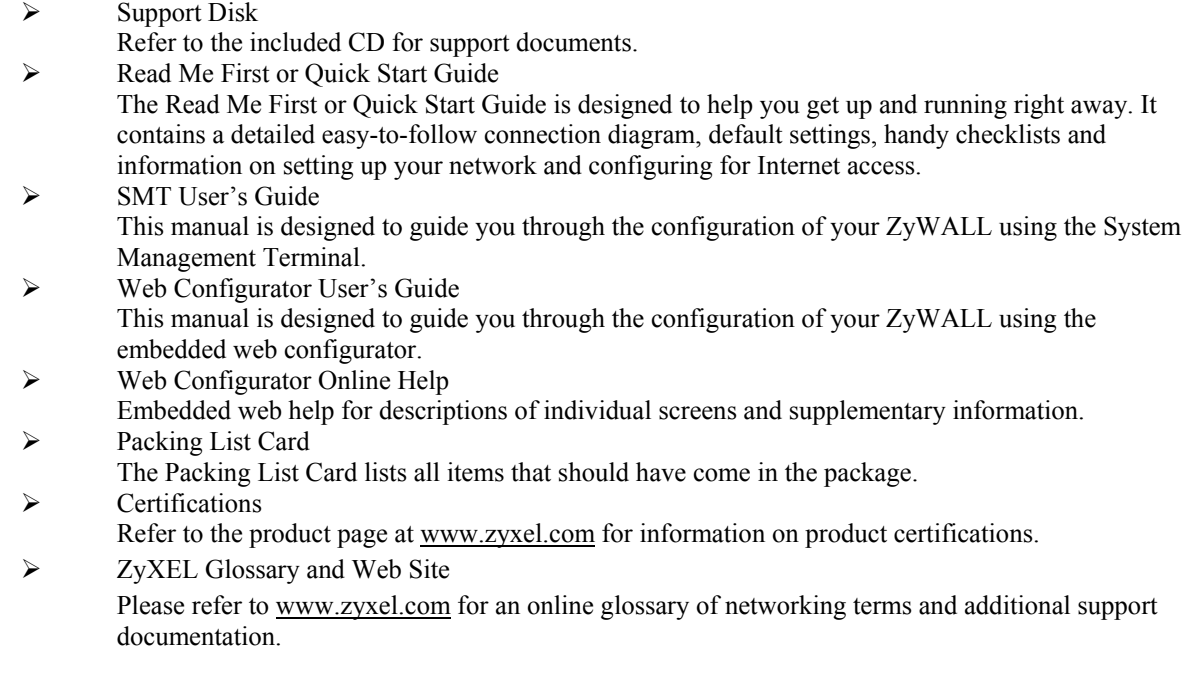

# **Syntax Conventions**

- "Enter" means for you to type one or more characters and press the carriage return. "Select" or "Choose" means for you to use one of the predefined choices.
- The SMT menu titles and labels are in **Bold Times New Roman** font.
- The choices of a menu item are in **Bold Arial** font.
- A single keystroke is in Arial font and enclosed in square brackets, for instance, [ENTER] means the Enter, or carriage return, key; [ESC] means the escape key and [SPACE BAR] means the space bar. [UP] and [DOWN] are the up and down arrow keys.
- Mouse action sequences are denoted using a comma. For example, "click the Apple icon, **Control Panels** and then **Modem**" means first click the Apple icon, then point your mouse pointer to **Control Panels** and then click **Modem**.
- For brevity's sake, we will use "e.g." as a shorthand for "for instance" and "i.e." for "that is" or "in other words" throughout this manual.

# Part I:

# General Information

This part provides background information about setting up your computer's IP address, triangle route, how functions are related, wireless LAN, 802.1x, PPPoE, PPTP and IP subnetting.

# **Chapter 1 Setting up Your Computer's IP Address**

All computers must have a 10M or 100M Ethernet adapter card and TCP/IP installed.

Windows 95/98/Me/NT/2000/XP, Macintosh OS 7 and later operating systems and all versions of UNIX/LINUX include the software components you need to install and use TCP/IP on your computer. Windows 3.1 requires the purchase of a third-party TCP/IP application package.

TCP/IP should already be installed on computers using Windows NT/2000/XP, Macintosh OS 7 and later operating systems.

After the appropriate TCP/IP components are installed, configure the TCP/IP settings in order to "communicate" with your network.

If you manually assign IP information instead of using dynamic assignment, make sure that your computers have IP addresses that place them in the same subnet as the ZyWALL's LAN port.

### **Windows 95/98/Me**

Click **Start**, **Settings**, **Control Panel** and double-click the **Network** icon to open the **Network** window.

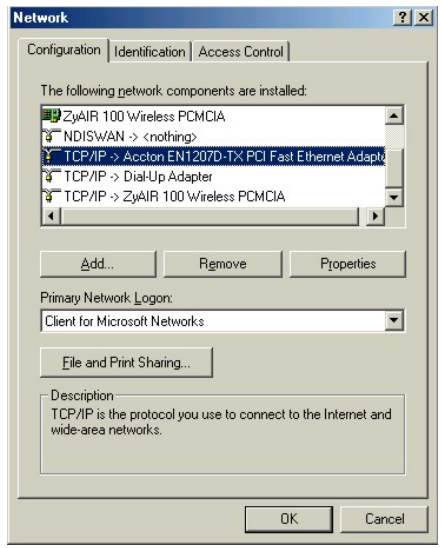

The **Network** window **Configuration** tab displays a list of installed components. You need a network adapter, the TCP/IP protocol and Client for Microsoft Networks.

If you need the adapter:

- a. In the **Network** window, click **Add**.
- b. Select **Adapter** and then click **Add**.
- c. Select the manufacturer and model of your network adapter and then click **OK**.

If you need TCP/IP:

- a. In the **Network** window, click **Add**.
- b. Select **Protocol** and then click **Add**.
- c. Select **Microsoft** from the list of **manufacturers**.
- d. Select **TCP/IP** from the list of network protocols and then click **OK**.

If you need Client for Microsoft Networks:

- a. Click **Add**.
- b. Select **Client** and then click **Add**.
- c. Select **Microsoft** from the list of manufacturers.
- d. Select **Client for Microsoft Networks** from the list of network clients and then click **OK**.
- e. Restart your computer so the changes you made take effect.

In the **Network** window **Configuration** tab, select your network adapter's TCP/IP entry and click **Properties**.

1. Click the **IP Address** tab.

-If your IP address is dynamic, select **Obtain an IP address automatically**.

-If you have a static IP address, select **Specify an IP address** and type your information into the **IP Address** and **Subnet Mask** fields.

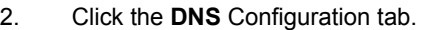

-If you do not know your DNS information, select **Disable DNS**.

-If you know your DNS information, select **Enable DNS** and type the information in the fields below (you may not need to fill them all in).

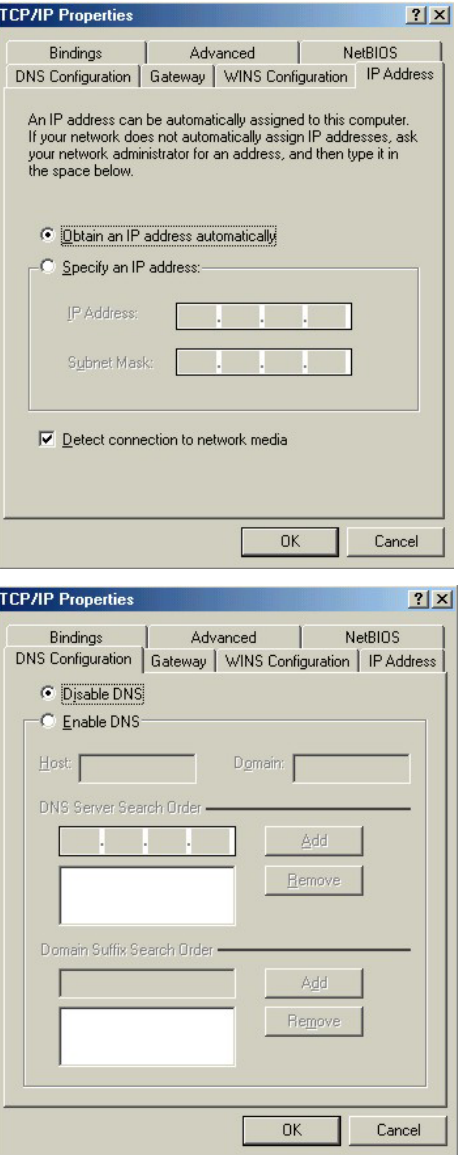

3. Click the **Gateway** tab.

-If you do not know your gateway's IP address, remove previously installed gateways.

-If you have a gateway IP address, type it in the **New gateway field** and click **Add**.

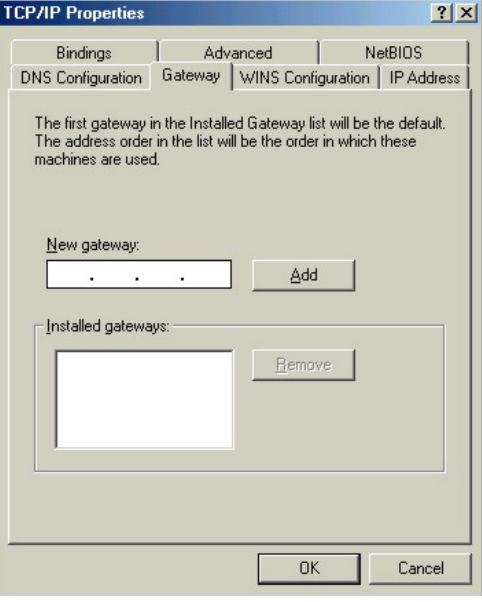

- 4. Click **OK** to save and close the **TCP/IP Properties** window.
- 5. Click **OK** to close the **Network** window. Insert the Windows CD if prompted.
- 6. Turn on your ZyWALL and restart your computer when prompted.

### Verifying Your Computer's IP Address

- 1. Click **Start** and then **Run**.
- 2. In the **Run** window, type "winipcfg" and then click **OK** to open the **IP Configuration** window.
- 3. Select your network adapter. You should see your computer's IP address, subnet mask and default gateway.

## **Windows 2000/NT/XP**

1. For Windows XP, click **start**, **Control Panel**. In Windows 2000/NT, click **Start**, **Settings**, **Control Panel**.

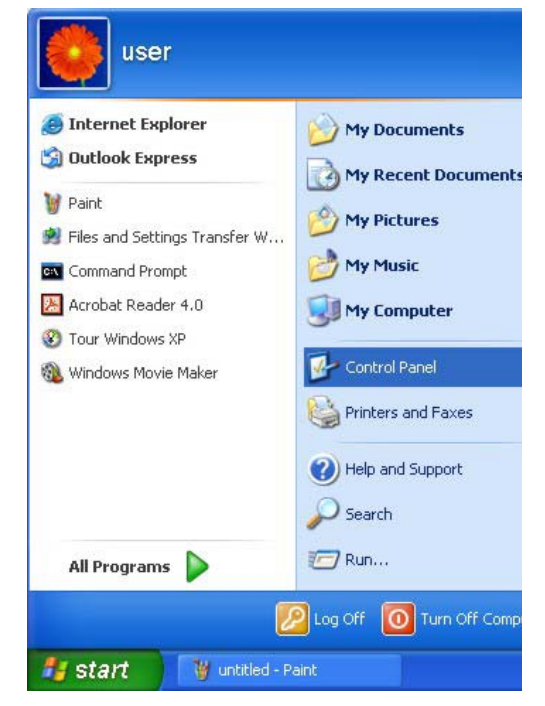

2. For Windows XP, click **Network Connections**. For Windows 2000/NT, click **Network and Dial-up Connections**.

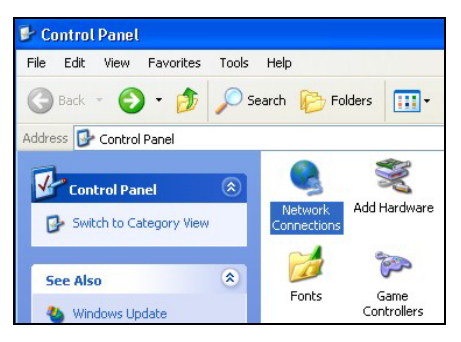

3. Right-click **Local Area Connection** and then click **Properties**.

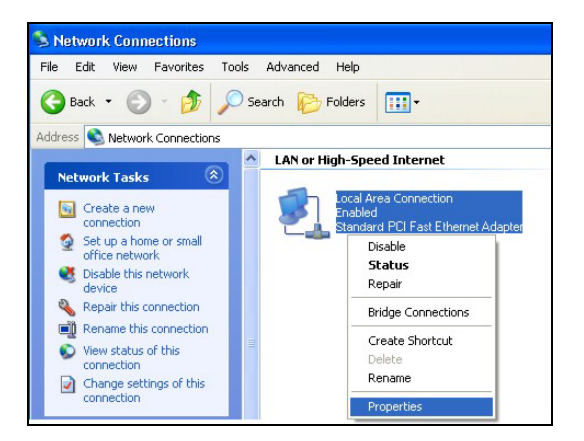

4. Select **Internet Protocol (TCP/IP)** (under the **General** tab in Win XP) and click **Properties**.

5. The **Internet Protocol TCP/IP Properties** window opens (the **General tab** in Windows XP).

-If you have a dynamic IP address click **Obtain an IP address automatically**.

-If you have a static IP address click **Use the following IP Address** and fill in the **IP address**, **Subnet mask**, and **Default gateway** fields.

Click **Advanced**.

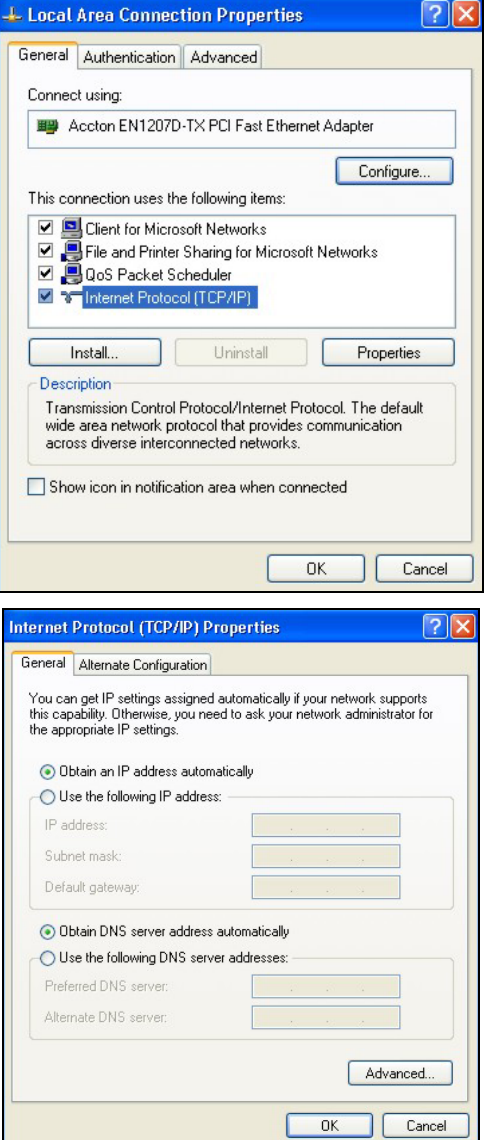

6. -If you do not know your gateway's IP address, remove any previously installed gateways in the **IP Settin**gs tab and click **OK**.

Do one or more of the following if you want to configure additional IP addresses:

-In the **IP Settings** tab, in IP addresses, click **Add**.

-In **TCP/IP Address**, type an IP address in **IP address** and a subnet mask in **Subnet mask**, and then click **Add**.

-Repeat the above two steps for each IP address you want to add.

-Configure additional default gateways in the **IP Settings** tab by clicking **Add** in **Default gateways**.

-In **TCP/IP Gateway Address**, type the IP address of the default gateway in **Gateway**. To manually configure a default metric (the number of transmission hops), clear the **Automatic metric** check box and type a metric in **Metric**.

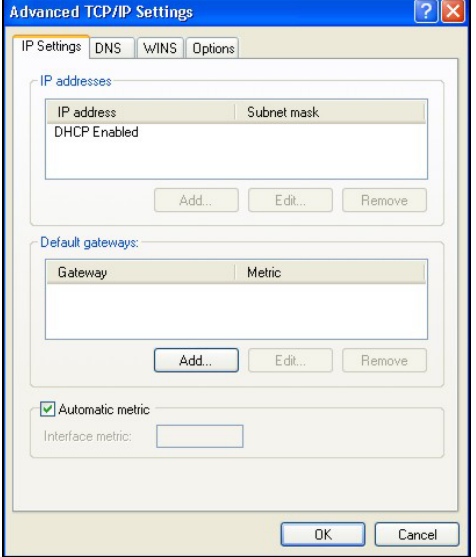

-Click **Add**.

-Repeat the previous three steps for each default gateway you want to add.

-Click **OK** when finished.

7. In the **Internet Protocol TCP/IP Properties** window (the **General tab** in Windows XP):

-Click **Obtain DNS server address automatically** if you do not know your DNS server IP address(es).

-If you know your DNS server IP address(es), click **Use the following DNS server addresses**, and type them in the **Preferred DNS server** and **Alternate DNS server** fields.

If you have previously configured DNS servers, click **Advanced** and then the **DNS** tab to order them.

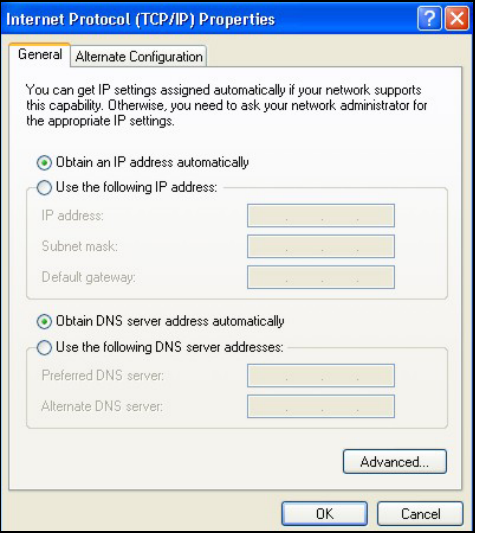

- 8. Click **OK** to close the **Internet Protocol (TCP/IP) Properties** window.
- 9. Click **OK** to close the **Local Area Connection Properties** window.
- 10. Turn on your ZyWALL and restart your computer (if prompted).

### Verifying Your Computer's IP Address

- 1. Click **Start**, **All Programs**, **Accessories** and then **Command Prompt**.
- 2. In the **Command Prompt** window, type "ipconfig" and then press [ENTER]. You can also open **Network Connections**, right-click a network connection, click **Status** and then click the **Support** tab.

## **Macintosh OS 8/9**

1. Click the **Apple** menu, **Control Panel** and double-click **TCP/IP** to open the **TCP/IP Control Panel**.

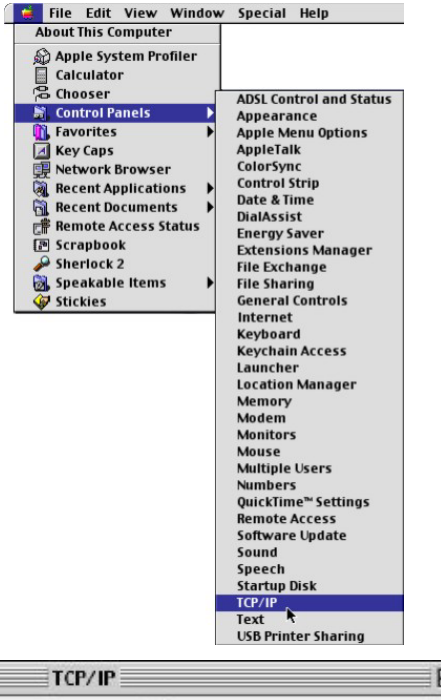

2. Select **Ethernet built-in** from the **Connect via** list.

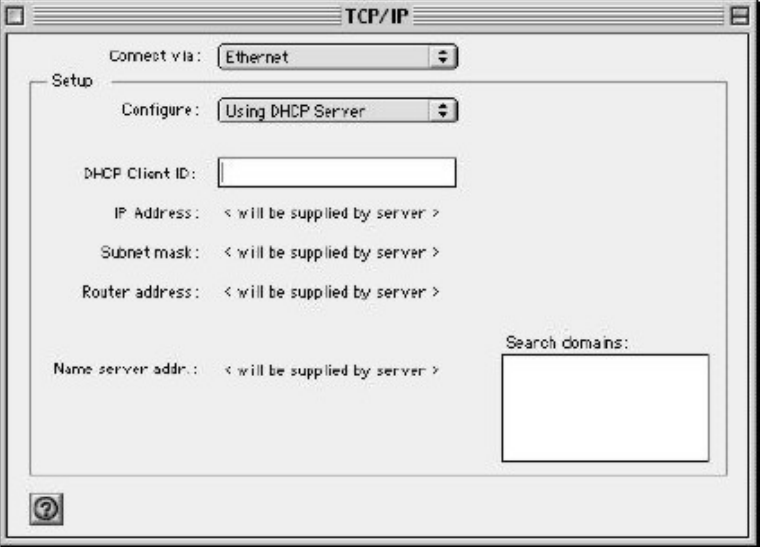

3. For dynamically assigned settings, select **Using DHCP Server** from the **Configure:** list.

4. For statically assigned settings, do the following:

-From the **Configure** box, select **Manually**.

-Type your IP address in the **IP Address** box.

-Type your subnet mask in the **Subnet mask** box.

-Type the IP address of your ZyWALL in the **Router address** box.

- 5. Close the **TCP/IP Control Panel**.
- 6. Click **Save** if prompted, to save changes to your configuration.
- 7. Turn on your ZyWALL and restart your computer (if prompted).

Verifying Your Computer's IP Address

Check your TCP/IP properties in the **TCP/IP Control Panel** window.

## **Macintosh OS X**

1. Click the **Apple** menu, and click **System Preferences** to open the **System Preferences** window.

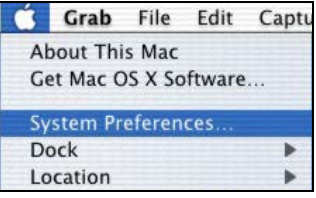

- 2. Click **Network** in the icon bar.
	- Select **Automatic** from the **Location** list.
	- Select **Built-in Ethernet** from the **Show** list.
	- Click the **TCP/IP** tab.

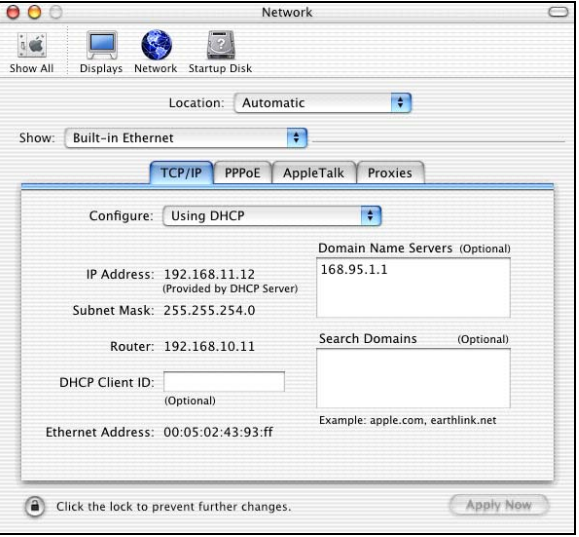

- 3. For dynamically assigned settings, select **Using DHCP** from the **Configure** list.
- 4. For statically assigned settings, do the following:

-From the **Configure** box, select **Manually**.

-Type your IP address in the **IP Address** box.

-Type your subnet mask in the **Subnet mask** box.

-Type the IP address of your ZyWALL in the **Router address** box.

- 5. Click **Apply Now** and close the window.
- 6. Turn on your ZyWALL and restart your computer (if prompted).

### Verifying Your Computer's IP Address

Check your TCP/IP properties in the **Network** window.

# **Chapter 2 Triangle Route**

# **The Ideal Setup**

When the firewall is on, your ZyWALL acts as a secure gateway between your LAN and the Internet. In an ideal network topology, all incoming and outgoing network traffic passes through the ZyWALL to protect your LAN against attacks.

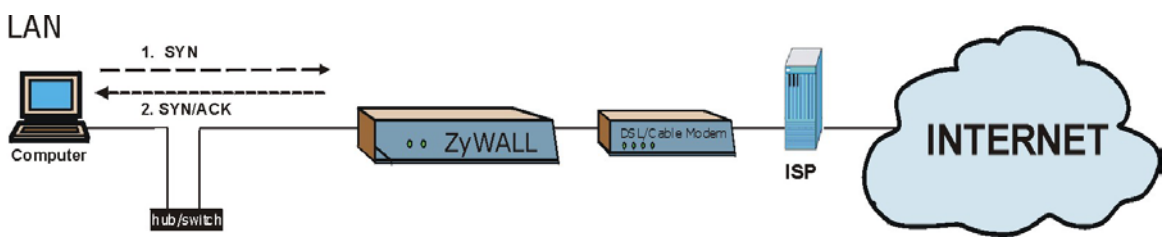

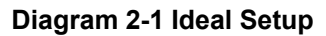

## **The "Triangle Route" Problem**

A traffic route is a path for sending or receiving data packets between two Ethernet devices. Some companies have more than one alternate route to one or more ISPs. If the LAN and ISP(s) are in the same subnet, the "triangle route" problem may occur. The steps below describe the "triangle route" problem.

- **Step 1.** A computer on the LAN initiates a connection by sending out a SYN packet to a receiving server on the WAN.
- **Step 2.** The ZyWALL reroutes the SYN packet through Gateway **B** on the LAN to the WAN.
- **Step 3.** The reply from the WAN goes directly to the computer on the LAN without going through the ZyWALL.

As a result, the ZyWALL resets the connection, as the connection has not been acknowledged.

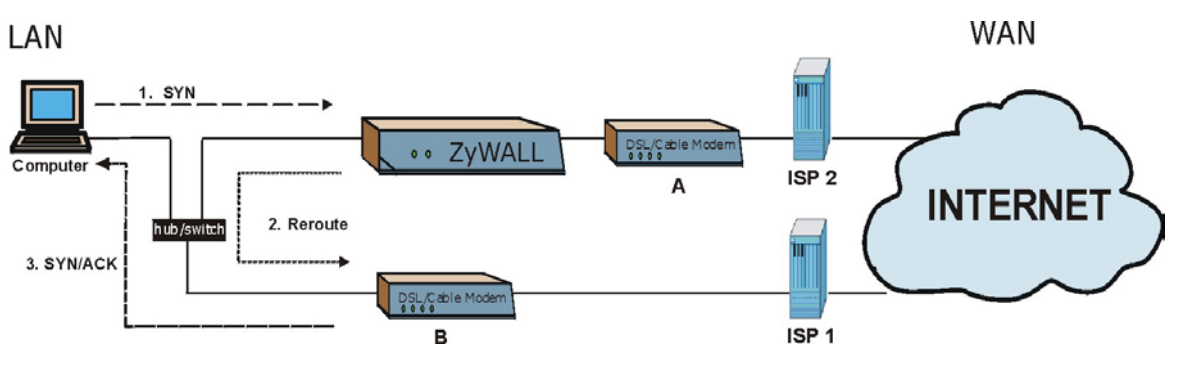

**Diagram 2-2 "Triangle Route" Problem** 

## **The "Triangle Route" Solutions**

This section presents you two solutions to the "triangle route" problem.

## **IP Aliasing**

IP alias allows you to partition your network into logical sections over the same Ethernet interface. Your ZyWALL supports up to three logical LAN interfaces with the ZyWALL being the gateway for each logical network. By putting your LAN and Gateway **B** in different subnets, all returning network traffic must pass through the ZyWALL to your LAN. The following steps describe such a scenario.

- **Step 1.** A computer on the LAN initiates a connection by sending a SYN packet to a receiving server on the WAN.
- **Step 2.** The ZyWALL reroutes the packet to Gateway **B** which is in Subnet 2.
- **Step 3.** The reply from WAN goes through the ZyWALL to the computer on the LAN in Subnet 1.

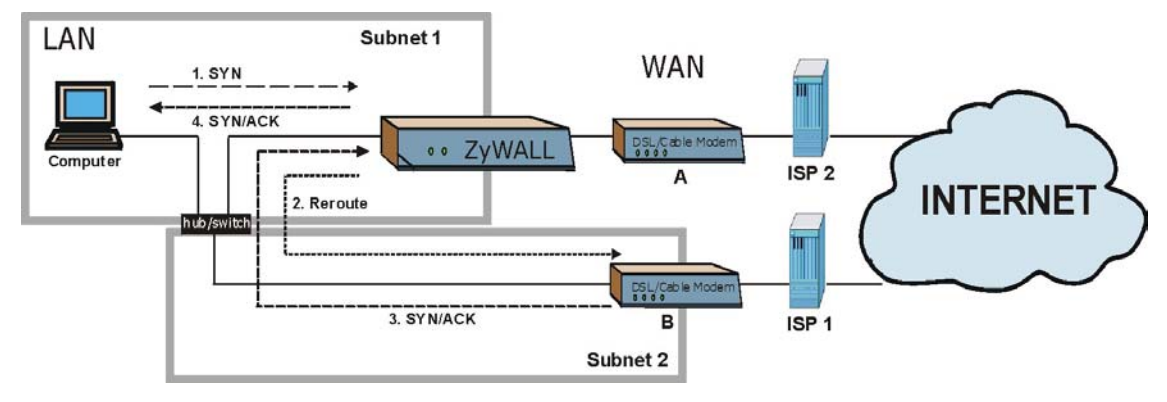

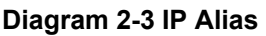

## **Gateways on the WAN Side**

A second solution to the "triangle route" problem is to put all of your network gateways on the WAN side as the following figure shows. This ensures that all incoming network traffic passes through your ZyWALL to your LAN. Therefore your LAN is protected.

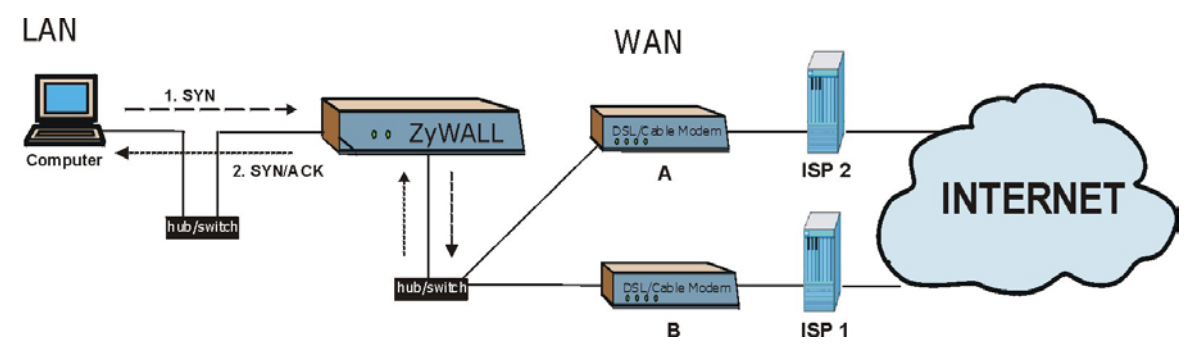

**Diagram 2-4 Gateways on the WAN Side** 

# **Chapter 3 The Big Picture**

The following figure gives an overview of how filtering, the firewall, VPN and NAT are related.

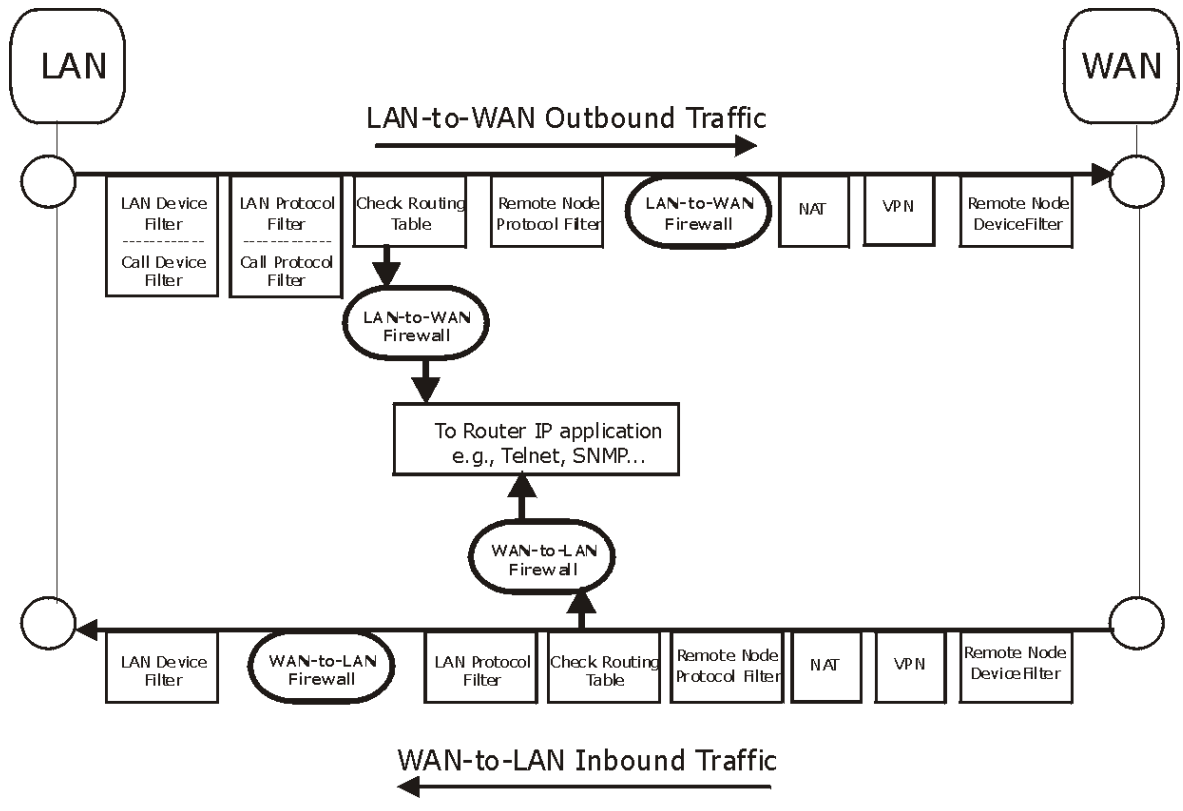

**Diagram 3-1 Big Picture— Filtering, Firewall, VPN and NAT** 

# **Chapter 4 Wireless LAN and IEEE 802.11**

A wireless LAN (WLAN) provides a flexible data communications system that you can use to access various services (navigating the Internet, email, printer services, etc.) without the use of a cabled connection. In effect a wireless LAN environment provides you the freedom to stay connected to the network while roaming around in the coverage area. WLAN is not available on all models.

# **Benefits of a Wireless LAN**

Wireless LAN offers the following benefits:

- 1. It provides you with access to network services in areas otherwise hard or expensive to wire, such as historical buildings, buildings with asbestos materials and classrooms.
- 2. It provides healthcare workers like doctors and nurses access to a complete patient's profile on a handheld or notebook computer upon entering a patient's room.
- 3. It allows flexible workgroups a lower total cost of ownership for workspaces that are frequently reconfigured.
- 4. It allows conference room users access to the network as they move from meeting to meeting, getting up-to-date access to information and the ability to communicate decisions while "on the go".
- 5. It provides campus-wide networking mobility, allowing enterprises the roaming capability to set up easy-to-use wireless networks that cover the entire campus transparently.

# **IEEE 802.11**

The 1997 completion of the IEEE 802.11 standard for wireless LANs (WLANs) was a first important step in the evolutionary development of wireless networking technologies. The standard was developed to maximize interoperability between differing brands of wireless LANs as well as to introduce a variety of performance improvements and benefits. On September 16, 1999, the 802.11b provided much higher data rates of up to 11Mbps, while maintaining the 802.11 protocol.

The IEEE 802.11 specifies three different transmission methods for the PHY, the layer responsible for transferring data between nodes. Two of the methods use spread spectrum RF signals, Direct Sequence Spread Spectrum (DSSS) and Frequency-Hopping Spread Spectrum (FHSS), in the 2.4 to 2.4825 GHz unlicensed ISM (Industrial, Scientific and Medical) band. The third method is infrared technology, using very high frequencies, just below visible light in the electromagnetic spectrum to carry data.

# **Ad-hoc Wireless LAN Configuration**

The simplest WLAN configuration is an independent (Ad-hoc) WLAN that connects a set of computers with wireless nodes or stations (STA), which is called a Basic Service Set (BSS). In the most basic form, a wireless LAN connects a set of computers with wireless adapters. Any time two or more wireless adapters are within range of each other, they can set up an independent network, which is commonly referred to as an Ad-hoc network or Independent Basic Service Set (IBSS). See the following diagram of an example of an Ad-hoc wireless LAN.
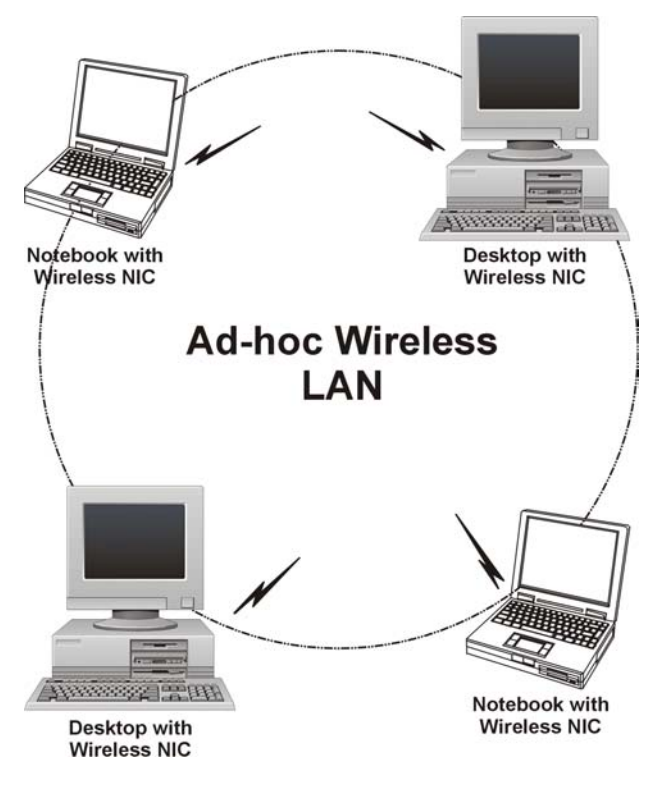

**Diagram 4-1 Peer-to-Peer Communication in an Ad-hoc Network** 

## **Infrastructure Wireless LAN Configuration**

For Infrastructure WLANs, multiple Access Points (APs) link the WLAN to the wired network and allow users to efficiently share network resources. The Access Points not only provide communication with the wired network but also mediate wireless network traffic in the immediate neighborhood. Multiple Access Points can provide wireless coverage for an entire building or campus. All communications between stations or between a station and a wired network client go through the Access Point.

The Extended Service Set (ESS) shown in the next figure consists of a series of overlapping BSSs (each containing an Access Point) connected together by means of a Distribution System (DS). Although the DS could be any type of network, it is almost invariably an Ethernet LAN. Mobile nodes can roam between Access Points and seamless campus-wide coverage is possible.

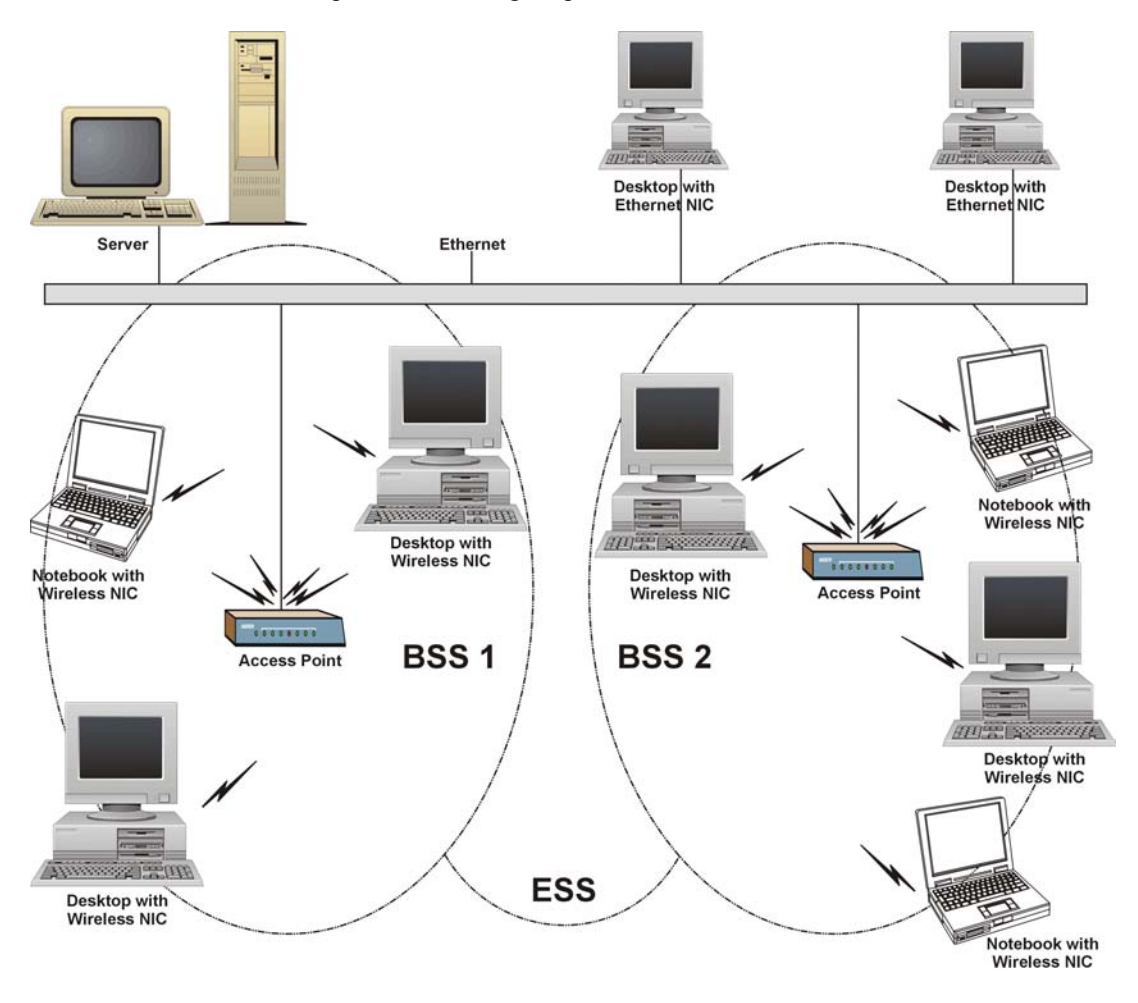

**Diagram 4-2 ESS Provides Campus-Wide Coverage** 

# **Chapter 5 Wireless LAN With IEEE 802.1x**

As wireless networks become popular for both portable computing and corporate networks, security is now a priority.

## **Security Flaws with IEEE 802.11**

Wireless networks based on the original IEEE 802.11 have a poor reputation for safety. The IEEE 802.11b wireless access standard, first published in 1999, was based on the MAC address. As the MAC address is sent across the wireless link in clear text, it is easy to spoof and fake. Even the WEP (Wire Equivalent Privacy) data encryption is unreliable as it can be easily decrypted with current computer speed

## **Deployment Issues with IEEE 802.11**

User account management has become a network administrator's nightmare in a corporate environment, as the IEEE 802.11b standard does not provide any central user account management. User access control is done through manual modification of the MAC address table on the access point. Although WEP data encryption offers a form of data security, you have to reset the WEP key on the clients each time you change your WEP key on the access point.

## **IEEE 802.1x**

In June 2001, the IEEE 802.1x standard was designed to extend the features of IEEE 802.11 to support extended authentication as well as providing additional accounting and control features. It is supported by Windows XP and a number of network devices.

## **Advantages of the IEEE 802.1x**

User based identification that allows for roaming.

- Support for RADIUS (Remote Authentication Dial In User Service, RFC 2138, 2139) for centralized user profile and accounting management on a network RADIUS server.
- Support for EAP (Extensible Authentication Protocol, RFC 2486) that allows additional authentication methods to be deployed with no changes to the access point or the wireless clients.

#### RADIUS Server Authentication Sequence

The following figure depicts a typical wireless network with a remote RADIUS server for user authentication using EAPOL (EAP Over LAN).

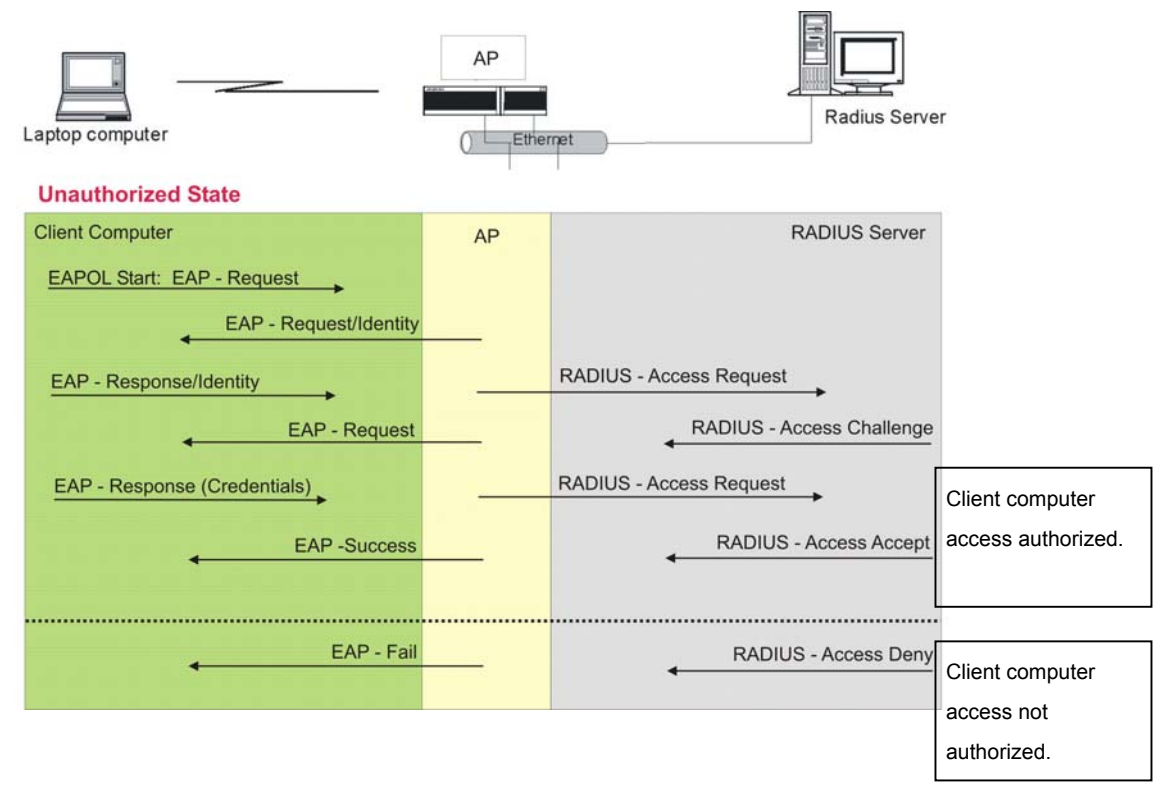

**Diagram 5-1 Sequences for EAP MD5–Challenge Authentication** 

## **Chapter 6 PPPoE**

## **PPPoE in Action**

An ADSL modem bridges a PPP session over Ethernet (PPP over Ethernet, RFC 2516) from your PC to an ATM PVC (Permanent Virtual Circuit), which connects to a DSL Access Concentrator where the PPP session terminates (see the next figure). One PVC can support any number of PPP sessions from your LAN. PPPoE provides access control and billing functionality in a manner similar to dial-up services using PPP.

## **Benefits of PPPoE**

PPPoE offers the following benefits:

- 1. It provides you with a familiar dial-up networking (DUN) user interface.
- 2. It lessens the burden on the carriers of provisioning virtual circuits all the way to the ISP on multiple switches for thousands of users. For GSTN (PSTN & ISDN), the switching fabric is already in place.
- 3. It allows the ISP to use the existing dial-up model to authenticate and (optionally) to provide differentiated services.

## **Traditional Dial-up Scenario**

The following diagram depicts a typical hardware configuration where the PCs use traditional dial-up networking.

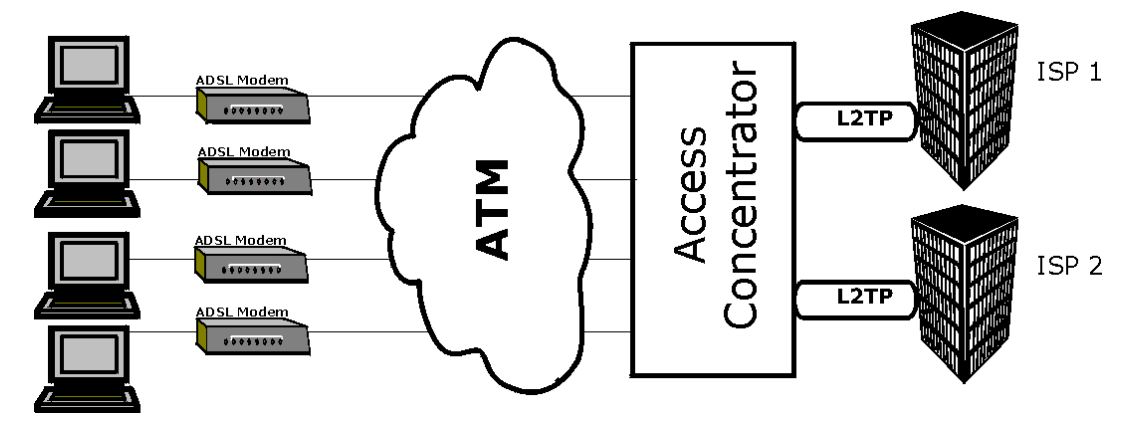

**Diagram 6-1 Single-PC per Modem Hardware Configuration** 

## **How PPPoE Works**

The PPPoE driver makes the Ethernet appear as a serial link to the PC and the PC runs PPP over it, while the modem bridges the Ethernet frames to the Access Concentrator (AC). Between the AC and an ISP, the AC is acting as a L2TP (Layer 2 Tunneling Protocol) LAC (L2TP Access Concentrator) and tunnels the PPP frames to the ISP. The L2TP tunnel is capable of carrying multiple PPP sessions.

With PPPoE, the VC (Virtual Circuit) is equivalent to the dial-up connection and is between the modem and the AC, as opposed to all the way to the ISP. However, the PPP negotiation is between the PC and the ISP.

## **ZyWALL as a PPPoE Client**

When using the ZyWALL as a PPPoE client, the PCs on the LAN see only Ethernet and are not aware of PPPoE. This alleviates the administrator from having to manage the PPPoE clients on the individual PCs.

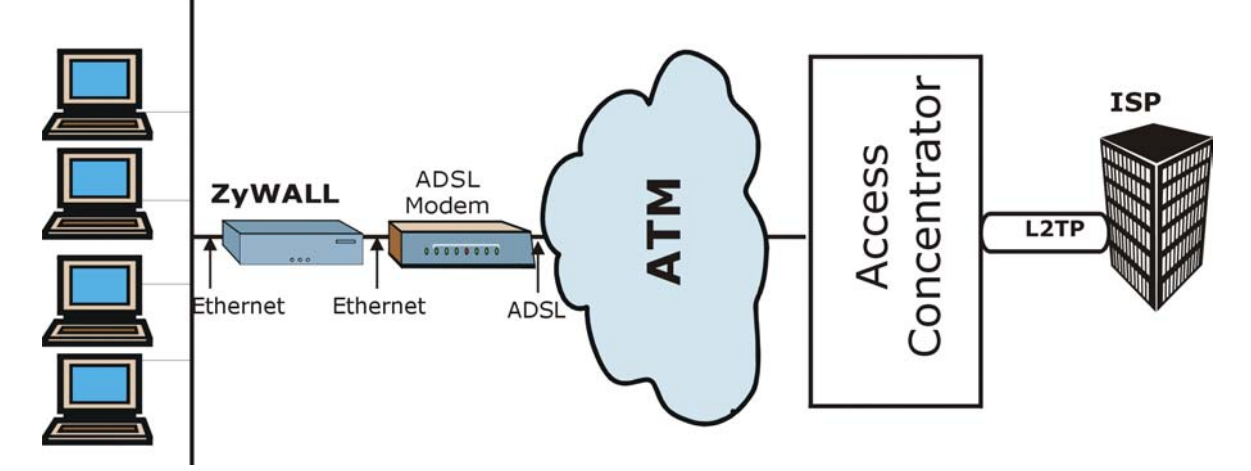

**Diagram 6-2 ZyWALL as a PPPoE Client** 

## **Chapter 7 PPTP**

## **What is PPTP?**

PPTP (Point-to-Point Tunneling Protocol) is a Microsoft proprietary protocol (RFC 2637 for PPTP is informational only) to tunnel PPP frames.

## **How can we transport PPP frames from a PC to a broadband modem over Ethernet?**

A solution is to build PPTP into the ANT (ADSL Network Termination) where PPTP is used only over the short haul between the PC and the modem over Ethernet. For the rest of the connection, the PPP frames are transported with PPP over AAL5 (RFC 2364). The PPP connection, however, is still between the PC and the ISP. The various connections in this setup are depicted in the following diagram. The drawback of this solution is that it requires one separate ATM VC per destination.

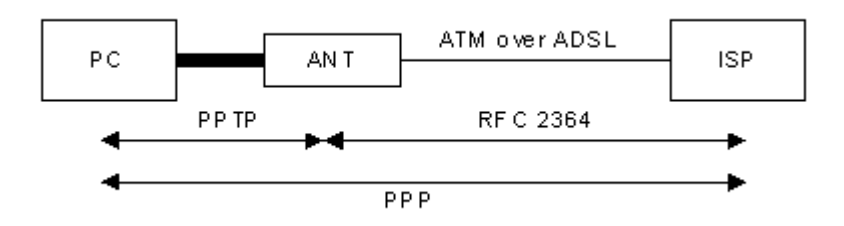

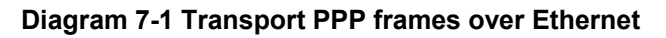

## **PPTP and the ZyWALL**

When the ZyWALL is deployed in such a setup, it appears as a PC to the ANT.

In Windows VPN or PPTP Pass-Through feature, the PPTP tunneling is created from Windows 95, 98 and NT clients to an NT server in a remote location. The pass-through feature allows users on the network to access a different remote server using the ZyWALL's Internet connection. In NAT mode, the ZyWALL is able to pass the PPTP packets to the internal PPTP server (i.e. NT server) behind the NAT. Users need to forward PPTP packets to port 1723 by configuring the server in **Menu 15.2 - Server Set Setup**. In the case above as the remote PPTP Client initializes the PPTP connection, the user must configure the PPTP clients. The ZyWALL initializes the PPTP connection hence; there is no need to configure the remote PPTP clients.

## **PPTP Protocol Overview**

PPTP is very similar to L2TP, since L2TP is based on both PPTP and L2F (Cisco's Layer 2 Forwarding). Conceptually, there are three parties in PPTP, namely the PNS (PPTP Network Server), the PAC (PPTP Access Concentrator) and the PPTP user. The PNS is the box that hosts both the PPP and the PPTP stacks and forms one end of the PPTP tunnel. The PAC is the box that dials/answers the phone calls and relays the PPP frames to the PNS. The PPTP user is not necessarily a PPP client (can be a PPP server too). Both the PNS and the PAC must have IP connectivity; however, the PAC must in addition have dial-up capability. The phone call is between the user and the PAC and the PAC tunnels the PPP frames to the PNS. The PPTP user is unaware of the tunnel between the PAC and the PNS.

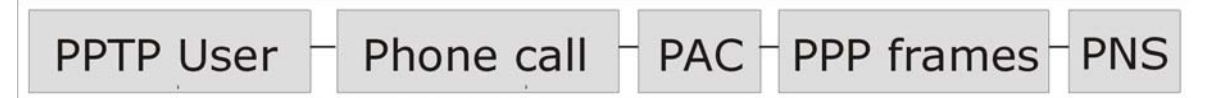

#### **Diagram 7-2 PPTP Protocol Overview**

Microsoft includes PPTP as a part of the Windows OS. In Microsoft's implementation, the PC, and hence the ZyWALL, is the PNS that requests the PAC (the ANT) to place an outgoing call over AAL5 to an RFC 2364 server.

## **Control & PPP connections**

Each PPTP session has distinct control connection and PPP data connection.

### Call Connection

The control connection runs over TCP. Similar to L2TP, a tunnel control connection is first established before call control messages can be exchanged. Please note that a tunnel control connection supports multiple call sessions.

The following diagram depicts the message exchange of a successful call setup between a PC and an ANT.

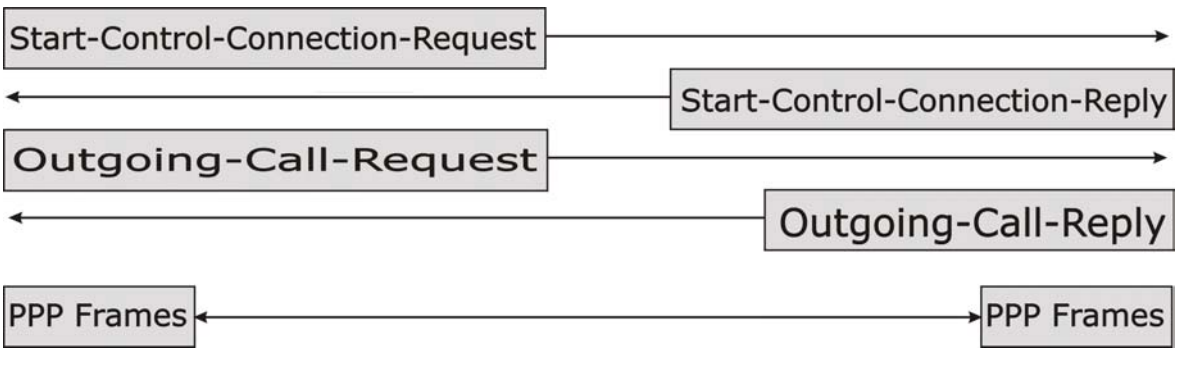

#### **Diagram 7-3 Example Message Exchange between PC and an ANT**

### **PPP Data Connection**

The PPP frames are tunneled between the PNS and PAC over GRE (General Routing Encapsulation, RFC 1701, 1702). The individual calls within a tunnel are distinguished using the Call ID field in the GRE header.

## **Chapter 8 IP Subnetting**

## **IP Addressing**

Routers "route" based on the network number. The router that delivers the data packet to the correct destination host uses the host ID.

## **IP Classes**

An IP address is made up of four octets (eight bits), written in dotted decimal notation, for example, 192.168.1.1. IP addresses are categorized into different classes. The class of an address depends on the value of its first octet.

- ¾ Class "A" addresses have a 0 in the left most bit. In a class "A" address the first octet is the network number and the remaining three octets make up the host ID.
- $\triangleright$  Class "B" addresses have a 1 in the left most bit and a 0 in the next left most bit. In a class "B" address the first two octets make up the network number and the two remaining octets make up the host ID.
- ¾ Class "C" addresses begin (starting from the left) with 1 1 0. In a class "C" address the first three octets make up the network number and the last octet is the host ID.
- $\triangleright$  Class "D" addresses begin with 1 1 1 0. Class "D" addresses are used for multicasting. (There is also a class "E" address. It is reserved for future use.)

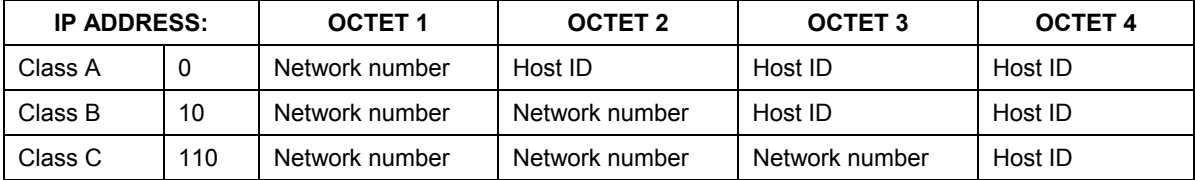

#### **Chart 8-1 Classes of IP Addresses**

#### **Host IDs of all zeros or all ones are not allowed.**

Therefore:

A class "C" network (8 host bits) can have  $2^8 - 2$  or 254 hosts.

A class "B" address (16 host bits) can have  $2^{16}$  –2 or 65534 hosts.

A class "A" address (24 host bits) can have  $2^{24}$  –2 hosts (approximately 16 million hosts).

Since the first octet of a class "A" IP address must contain a "0", the first octet of a class "A" address can have a value of 0 to 127

Similarly the first octet of a class "B" must begin with "10", therefore the first octet of a class "B" address has a valid range of 128 to 191. The first octet of a class "C" address begins with "110", and therefore has a range of 192 to 223.

| <b>CLASS</b> | ALLOWED RANGE OF FIRST OCTET<br>(BINARY) | ALLOWED RANGE OF FIRST OCTET<br>(DECIMAL) |
|--------------|------------------------------------------|-------------------------------------------|
| Class A      | 00000000 to 01111111                     | 0 to 127                                  |
| Class B      | 10000000 to 10111111                     | 128 to 191                                |
| Class C      | 11000000 to 11011111                     | 192 to 223                                |
| Class D      | 11100000 to 11101111                     | 224 to 239                                |

**Chart 8-2 Allowed IP Address Range By Class** 

## **Subnet Masks**

A subnet mask is used to determine which bits are part of the network number, and which bits are part of the host ID (using a logical AND operation). A subnet mask has 32 bits; each bit of the mask corresponds to a bit of the IP address. If a bit in the subnet mask is a "1" then the corresponding bit in the IP address is part of the network number. If a bit in the subnet mask is "0" then the corresponding bit in the IP address is part of the host ID.

Subnet masks are expressed in dotted decimal notation just as IP addresses are. The "natural" masks for class A, B and C IP addresses are as follows.

| <b>CLASS</b> | <b>NATURAL MASK</b> |
|--------------|---------------------|
|              | 255,0,0,0           |
| к            | 255.255.0.0         |
|              | 255.255.255.0       |

**Chart 8-3 "Natural" Masks** 

## **Subnetting**

With subnetting, the class arrangement of an IP address is ignored. For example, a class C address no longer has to have 24 bits of network number and 8 bits of host ID. With subnetting, some of the host ID bits are converted into network number bits. By convention, subnet masks always consist of a continuous sequence of ones beginning from the left most bit of the mask, followed by a continuous sequence of zeros, for a total number of 32 bits.

Since the mask is always a continuous number of ones beginning from the left, followed by a continuous number of zeros for the remainder of the 32 bit mask, you can simply specify the number of ones instead of writing the value of each octet. This is usually specified by writing a "/" followed by the number of bits in the mask after the address.

For example, 192.1.1.0 /25 is equivalent to saying 192.1.1.0 with mask 255.255.255.128.

The following table shows all possible subnet masks for a class "C" address using both notations.

| <b>SUBNET MASK IP ADDRESS</b> | <b>SUBNET MASK "1" BITS</b> | <b>LAST OCTET BIT VALUE</b> |
|-------------------------------|-----------------------------|-----------------------------|
| 255.255.255.0                 | 124                         | 0000 0000                   |
| 255.255.255.128               | /25                         | 1000 0000                   |
| 255.255.255.192               | /26                         | 1100 0000                   |
| 255.255.255.224               | /27                         | 1110 0000                   |
| 255.255.255.240               | /28                         | 1111 0000                   |
| 255.255.255.248               | /29                         | 1111 1000                   |
| 255.255.255.252               | /30                         | 1111 1100                   |

**Chart 8-4 Alternative Subnet Mask Notation** 

The first mask shown is the class "C" natural mask. Normally if no mask is specified it is understood that the natural mask is being used.

### **Example: Two Subnets**

As an example, you have a class "C" address 192.168.1.0 with subnet mask of 255.255.255.0.

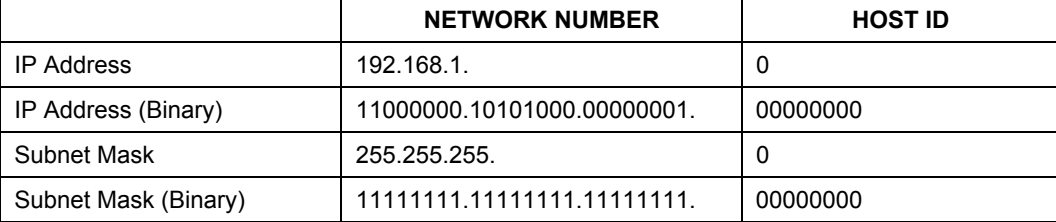

The first three octets of the address make up the network number (class "C"). You want to have two separate networks.

Divide the network 192.168.1.0 into two separate subnets by converting one of the host ID bits of the IP address to a network number bit. The "borrowed" host ID bit can be either "0" or "1" thus giving two subnets; 192.168.1.0 with mask 255.255.255.128 and 192.168.1.128 with mask 255.255.255.128.

**In the following charts, shaded/bolded last octet bit values indicate host ID bits "borrowed" to form network ID bits. The number of "borrowed" host ID bits determines the number of subnets you can have. The remaining number of host ID bits (after "borrowing") determines the number of hosts you can have on each subnet.** 

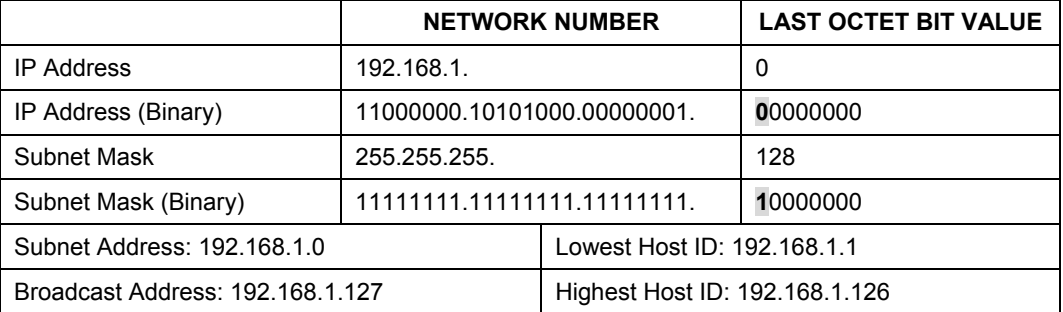

#### **Chart 8-5 Subnet 1**

#### **Chart 8-6 Subnet 2**

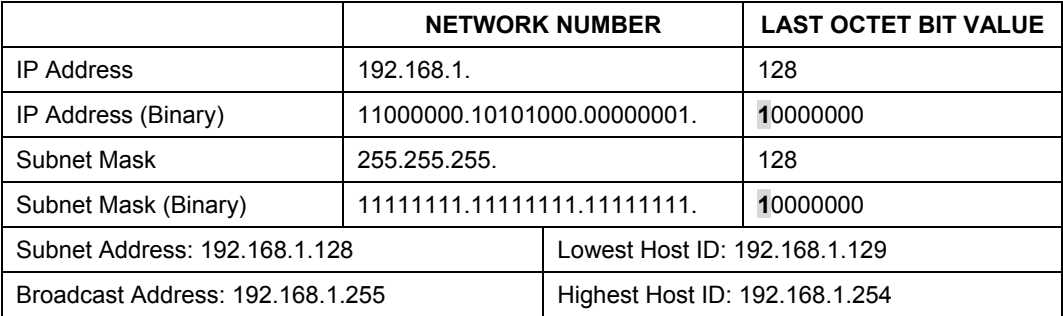

The remaining 7 bits determine the number of hosts each subnet can have. Host IDs of all zeros represent the subnet itself and host IDs of all ones are the broadcast address for that subnet, so the actual number of hosts available on each subnet in the example above is  $2^7 - 2$  or 126 hosts for each subnet.

192.168.1.0 with mask 255.255.255.128 is the subnet itself, and 192.168.1.127 with mask 255.255.255.128 is the directed broadcast address for the first subnet. Therefore, the lowest IP address that can be assigned to an actual host for the first subnet is 192.168.1.1 and the highest is 192.168.1.126. Similarly the host ID range for the second subnet is 192.168.1.129 to 192.168.1.254.

## **Example: Four Subnets**

The above example illustrated using a 25-bit subnet mask to divide a class "C" address space into two subnets. Similarly to divide a class "C" address into four subnets, you need to "borrow" two host ID bits to give four possible combinations of 00, 01, 10 and 11. The subnet mask is 26 bits

(11111111.11111111.11111111.**11**000000) or 255.255.255.192. Each subnet contains 6 host ID bits, giving  $2<sup>6</sup>$ -2 or 62 hosts for each subnet (all 0's is the subnet itself, all 1's is the broadcast address on the subnet).

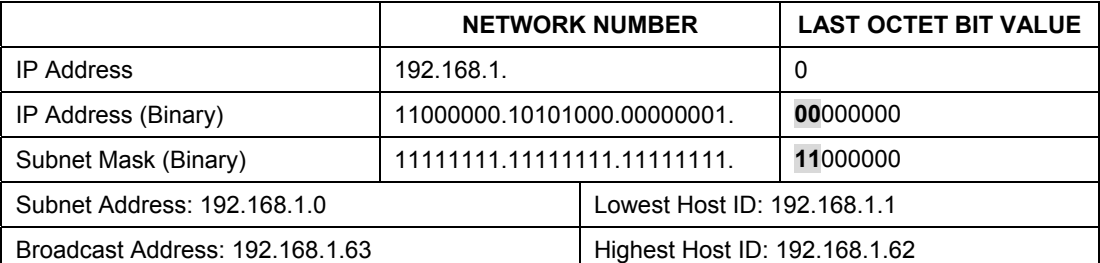

#### **Chart 8-7 Subnet 1**

#### **Chart 8-8 Subnet 2**

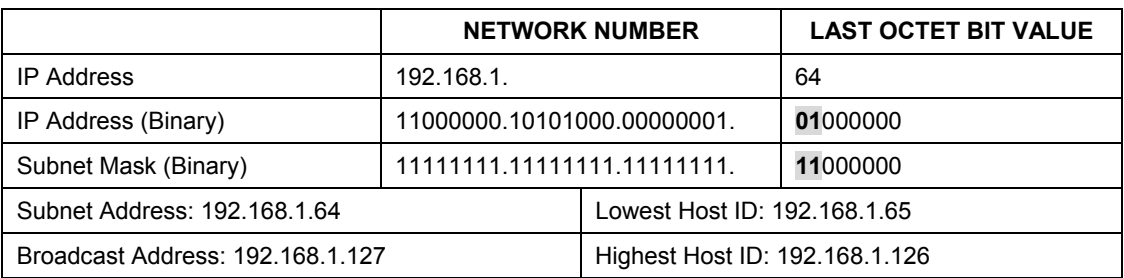

#### **Chart 8-9 Subnet 3**

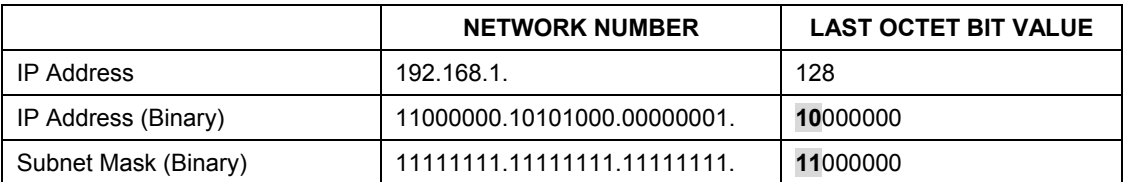

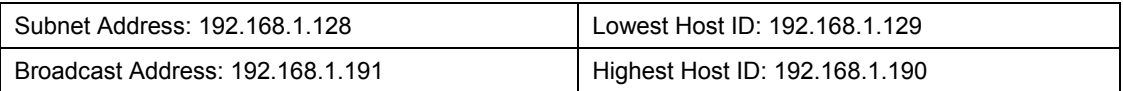

#### **Chart 8-10 Subnet 4**

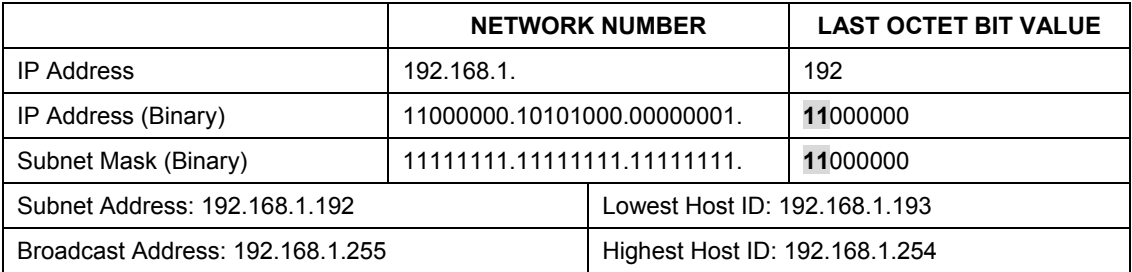

### **Example Eight Subnets**

Similarly use a 27-bit mask to create 8 subnets (001, 010, 011, 100, 101, 110).

The following table shows class C IP address last octet values for each subnet.

#### **Chart 8-11 Eight Subnets**

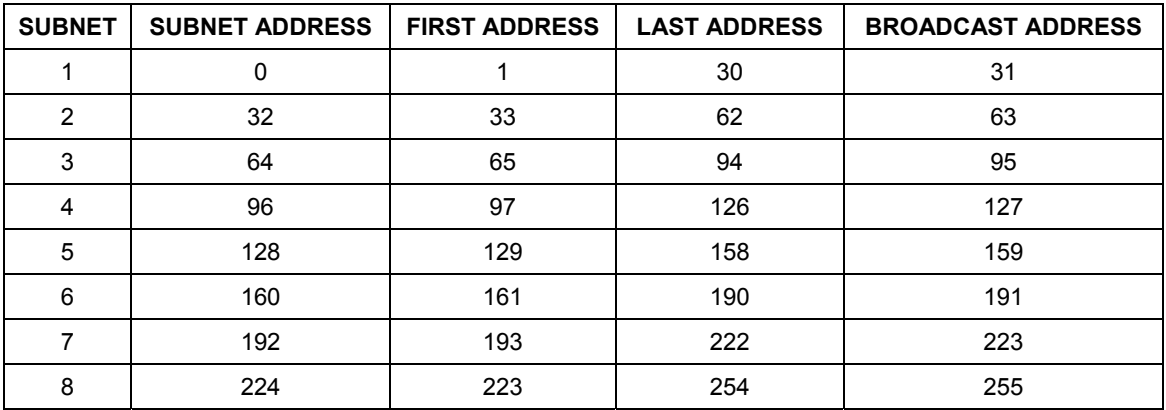

The following table is a summary for class "C" subnet planning.

| <b>NO. "BORROWED" HOST BITS</b> | <b>SUBNET MASK</b>    | <b>NO. SUBNETS</b> | <b>NO. HOSTS PER SUBNET</b> |
|---------------------------------|-----------------------|--------------------|-----------------------------|
|                                 | 255.255.255.128 (/25) |                    | 126                         |
|                                 | 255.255.255.192 (/26) |                    | 62                          |
|                                 | 255.255.255.224 (/27) | 8                  | 30                          |
|                                 | 255.255.255.240 (/28) | 16                 | 14                          |
| 5                               | 255.255.255.248 (/29) | 32                 | 6                           |
| 6                               | 255.255.255.252 (/30) | 64                 |                             |
|                                 | 255.255.255.254 (/31) | 128                |                             |

**Chart 8-12 Class C Subnet Planning** 

### **Subnetting With Class A and Class B Networks.**

For class "A" and class "B" addresses the subnet mask also determines which bits are part of the network number and which are part of the host ID.

A class "B" address has two host ID octets available for subnetting and a class "A" address has three host ID octets (see *Chart 8-1*) available for subnetting.

The following table is a summary for class "B" subnet planning.

| <b>NO. "BORROWED" HOST BITS</b> | <b>SUBNET MASK</b>  | <b>NO. SUBNETS</b> | <b>NO. HOSTS PER SUBNET</b> |
|---------------------------------|---------------------|--------------------|-----------------------------|
|                                 | 255.255.128.0 (/17) | 2                  | 32766                       |
| 2                               | 255.255.192.0 (/18) | 4                  | 16382                       |
| 3                               | 255.255.224.0 (/19) | 8                  | 8190                        |
| 4                               | 255.255.240.0 (/20) | 16                 | 4094                        |
| 5                               | 255.255.248.0 (/21) | 32                 | 2046                        |
| 6                               | 255.255.252.0 (/22) | 64                 | 1022                        |
|                                 | 255.255.254.0 (/23) | 128                | 510                         |
| 8                               | 255.255.255.0 (/24) | 256                | 254                         |

**Chart 8-13 Class B Subnet Planning** 

| <b>NO. "BORROWED" HOST BITS</b> | <b>SUBNET MASK</b>       | <b>NO. SUBNETS</b> | <b>NO. HOSTS PER SUBNET</b> |
|---------------------------------|--------------------------|--------------------|-----------------------------|
| 9                               | 255.255.255.128<br>(25)  | 512                | 126                         |
| 10                              | 255.255.255.192<br>(26)  | 1024               | 62                          |
| 11                              | 255.255.255.224<br>(27)  | 2048               | 30                          |
| 12                              | 255.255.255.240<br>(28)  | 4096               | 14                          |
| 13                              | 255.255.255.248<br>(29)  | 8192               | 6                           |
| 14                              | 255.255.255.252<br>(730) | 16384              | $\overline{2}$              |
| 15                              | 255.255.255.254<br>(731) | 32768              | 1                           |

**Chart 8-13 Class B Subnet Planning** 

# Part II:

## Command and Log Information

This part provides information on the command interpreter interface, firewall and NetBIOS commands and logs and password protection.

## **Chapter 9 Command Interpreter**

The following describes how to use the command interpreter. Enter 24 in the main menu to bring up the system maintenance menu. Enter 8 to go to **Menu 24.8 - Command Interpreter Mode**. See the included disk or zyxel.com for more detailed information on these commands.

#### **Use of undocumented commands or misconfiguration can damage the unit and possibly render it unusable.**

## **Command Syntax**

The command keywords are in courier new font.

Enter the command keywords exactly as shown, do not abbreviate.

The required fields in a command are enclosed in angle brackets  $\langle \rangle$ .

The optional fields in a command are enclosed in square brackets [].

The | symbol means "or".

For example,

sys filter netbios config <type> <on|off>

means that you must specify the type of netbios filter and whether to turn it on or off.

## **Command Usage**

A list of valid commands can be found by typing help or ? at the command prompt. Always type the full command. Type exit to return to the SMT main menu when finished.

## **Chapter 10 Firewall Commands**

The following describes the firewall commands. See the *Command Interpreter* appendix for information on the command structure.

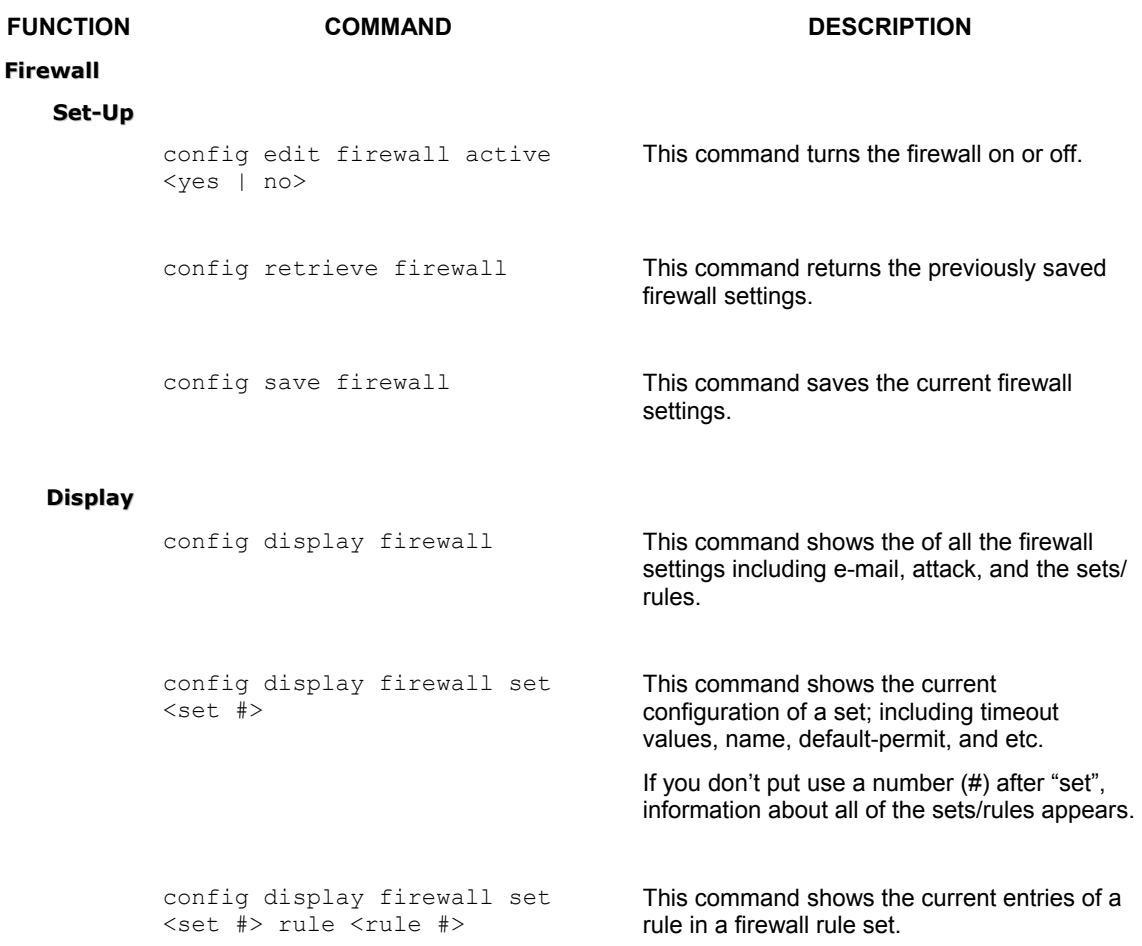

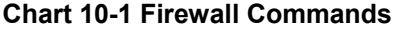

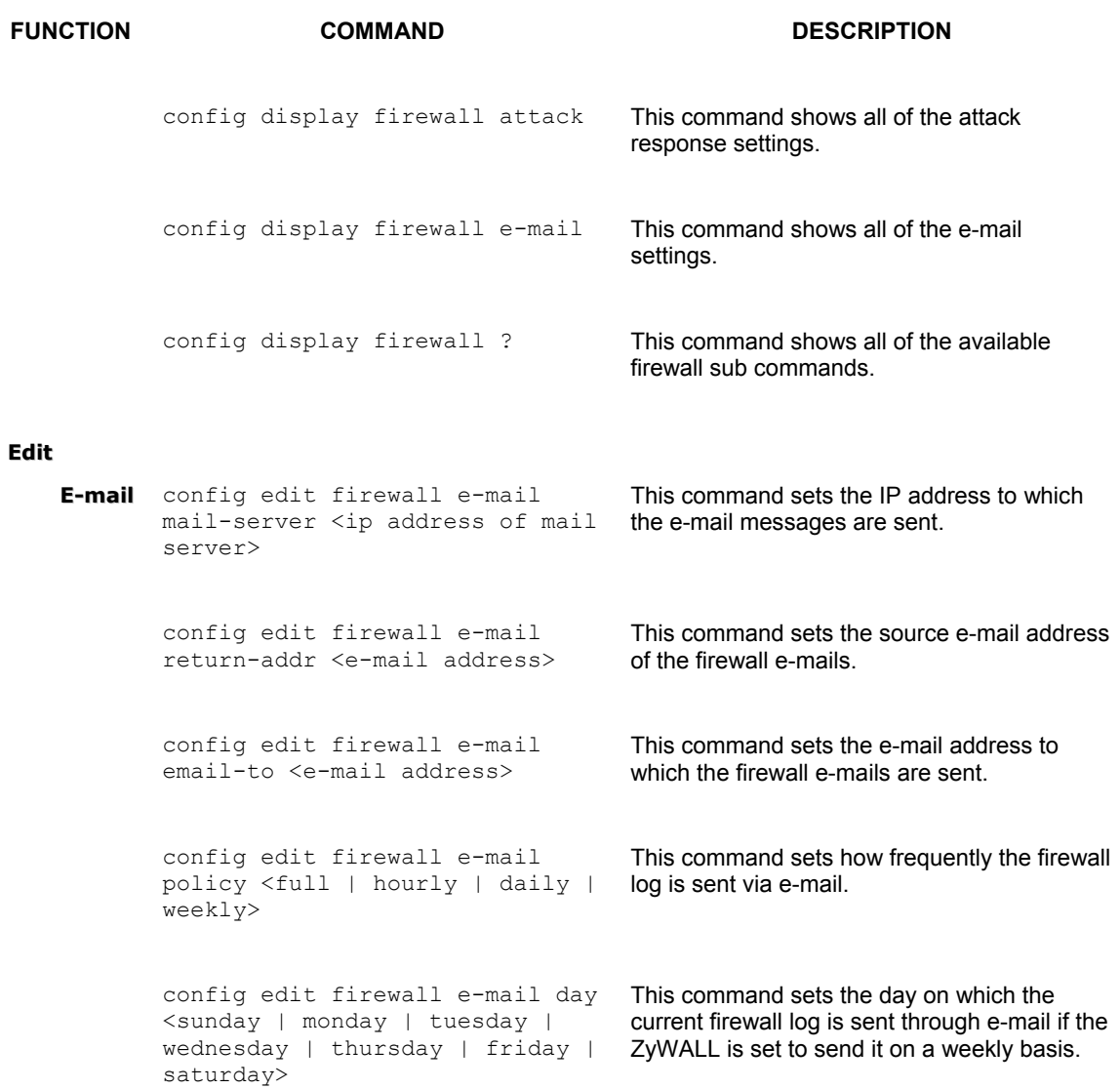

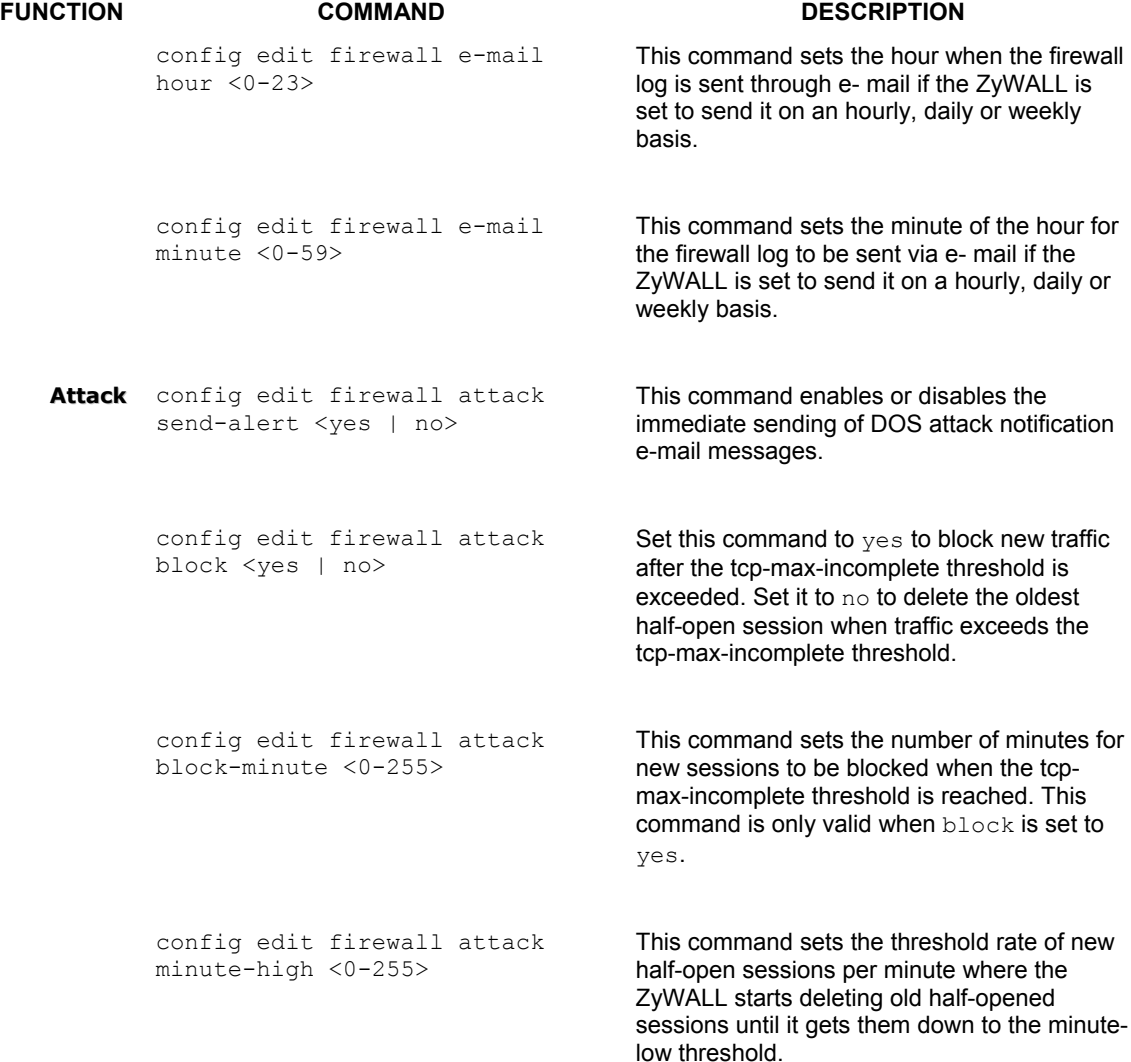

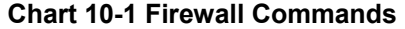

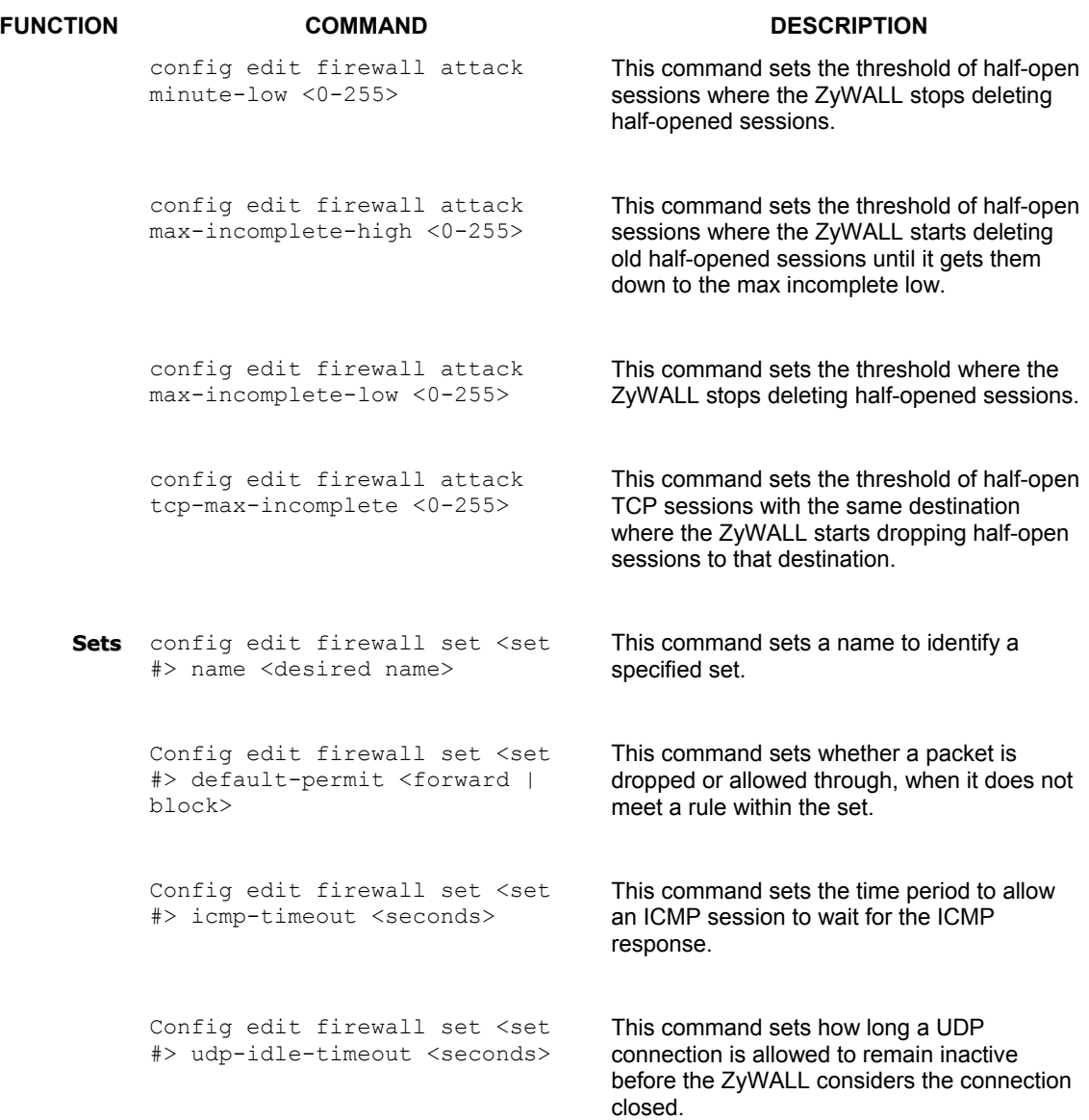

#### **FUNCTION COMMAND COMMAND** DESCRIPTION Config edit firewall set <set #> connection-timeout <seconds> This command sets how long ZyWALL waits for a TCP session to be established before dropping the session. Config edit firewall set <set #> fin-wait-timeout <seconds> This command sets how long the ZyWALL leaves a TCP session open after the firewall detects a FIN-exchange (indicating the end of the TCP session). Config edit firewall set <set #> tcp-idle-timeout <seconds> This command sets how long ZyWALL lets an inactive TCP connection remain open before considering it closed. Config edit firewall set <set #> log <yes | no> This command sets whether or not the ZyWALL creates logs for packets that match the firewall's default rule set. **Rules** Config edit firewall set <set #> rule <rule #> permit <forward | block> This command sets whether packets that match this rule are dropped or allowed through. Config edit firewall set <set #> rule <rule #> active <yes | no> This command sets whether a rule is enabled or not. Config edit firewall set <set #> rule <rule #> protocol <integer protocol value > This command sets the protocol specification number made in this rule for ICMP. Config edit firewall set <set #> rule <rule #> log <none | match | not-match | both> This command sets the ZyWALL to log traffic that matches the rule, doesn't match, both or neither.

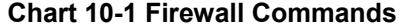

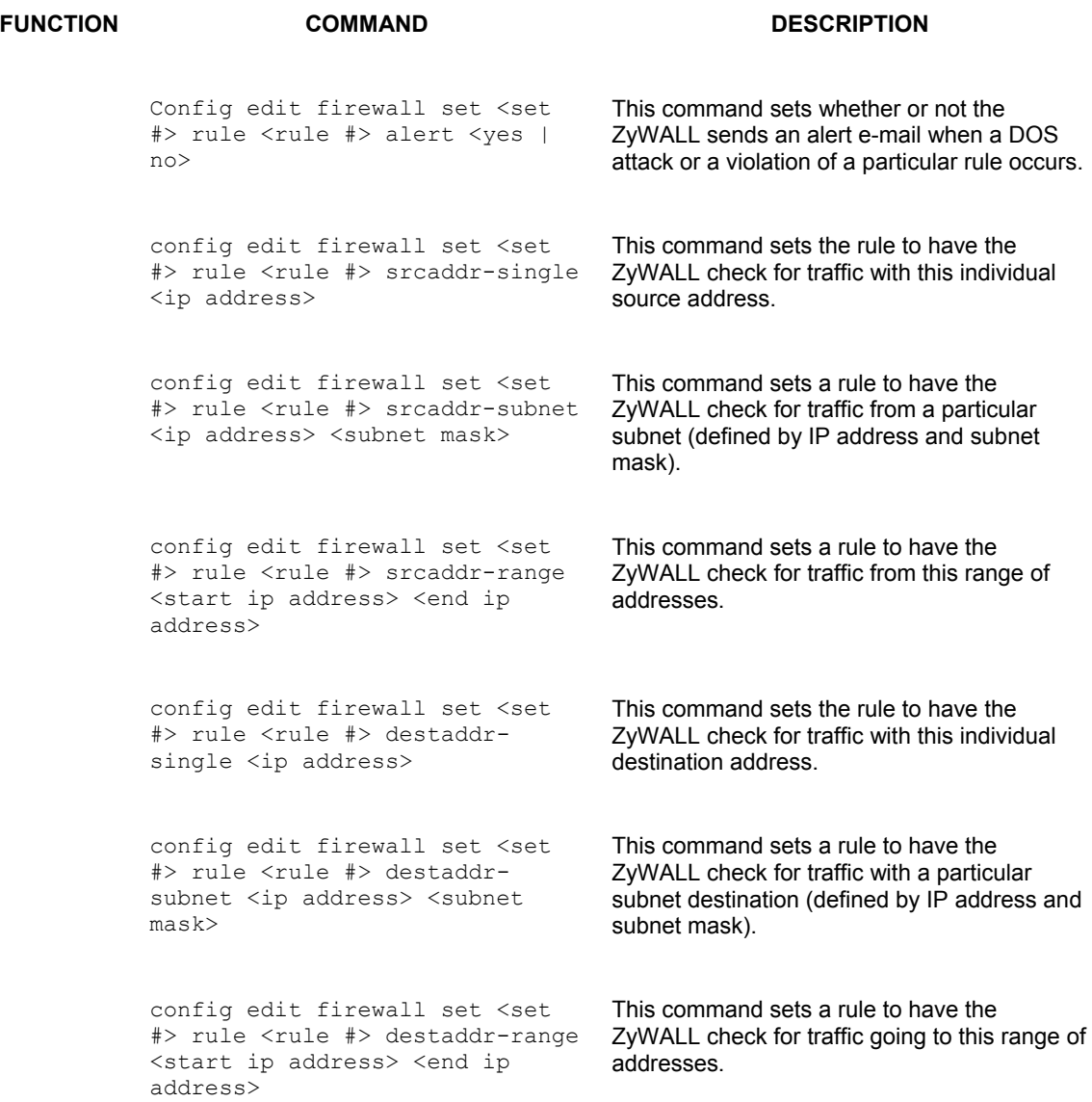

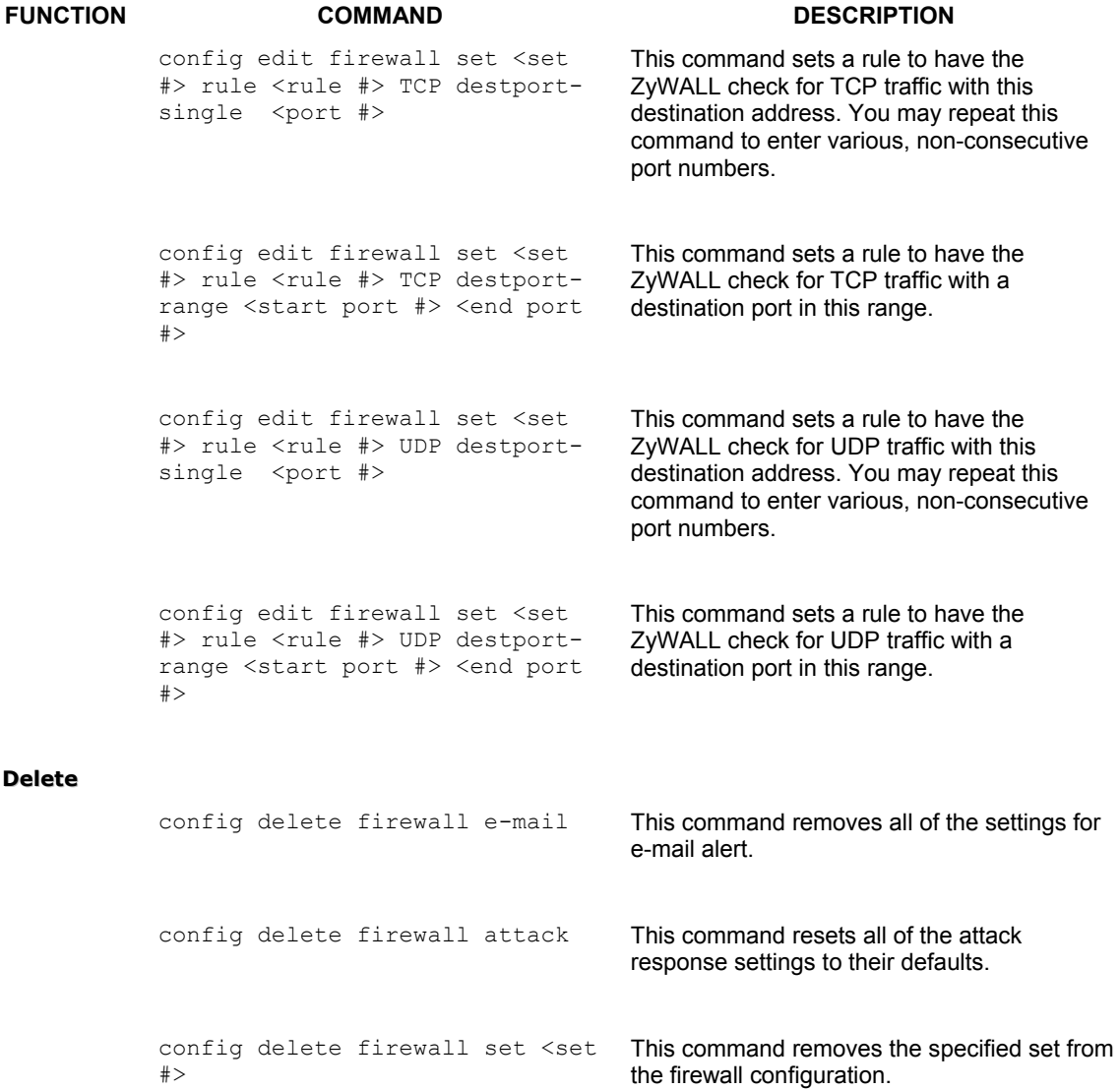

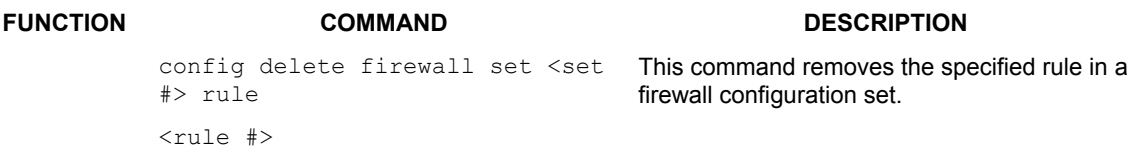

## **Chapter 11 NetBIOS Filter Commands**

The following describes the NetBIOS packet filter commands. See the *Command Interpreter* appendix for information on the command structure.

## **Introduction**

NetBIOS (Network Basic Input/Output System) are TCP or UDP broadcast packets that enable a computer to connect to and communicate with a LAN.

For some dial-up services such as PPPoE or PPTP, NetBIOS packets cause unwanted calls.

You can configure NetBIOS filters to do the following (filters for DMZ are not available on all models):

- Allow or disallow the sending of NetBIOS packets from the LAN to the WAN.
- Allow or disallow the sending of NetBIOS packets from the WAN to the LAN.
- Allow or disallow the sending of NetBIOS packets from the LAN to the DMZ.
- Allow or disallow the sending of NetBIOS packets from the WAN to the DMZ.
- Allow or disallow the sending of NetBIOS packets from the DMZ to the LAN.
- Allow or disallow the sending of NetBIOS packets from the DMZ to the WAN.
- Allow or disallow the sending of NetBIOS packets through VPN connections.
- Allow or disallow NetBIOS packets to initiate calls.

## **Display NetBIOS Filter Settings**

Syntax: sys filter netbios disp

This command gives a read-only list of the current NetBIOS filter modes for a ZyWALL that does not have DMZ.

```
=============== NetBIOS Filter Status =============== 
       LAN to WAN: Forward<br>
WAN to LAN: Forward
       WAN to LAN: Forward<br>IPSec Packets: Forward
        IPSec Packets: Forward 
        Trigger Dial:
```
#### **Diagram 11-1 NetBIOS Display Filter Settings Command Without DMZ Example**

Syntax: sys filter netbios disp

This command gives a read-only list of the current NetBIOS filter modes for a ZyWALL that has DMZ.

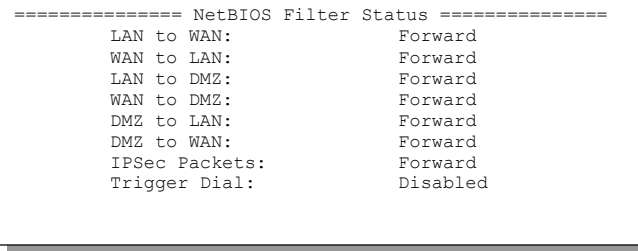

#### **Diagram 11-2 NetBIOS Display Filter Settings Command With DMZ Example**

The filter types and their default settings are as follows.

#### **Chart 11-1 NetBIOS Filter Default Settings**

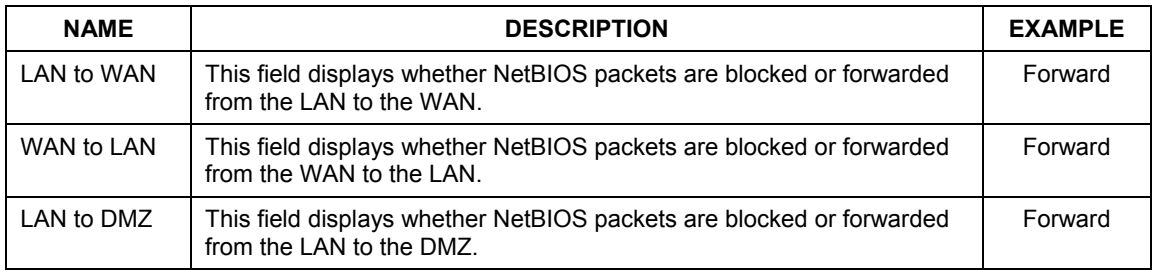

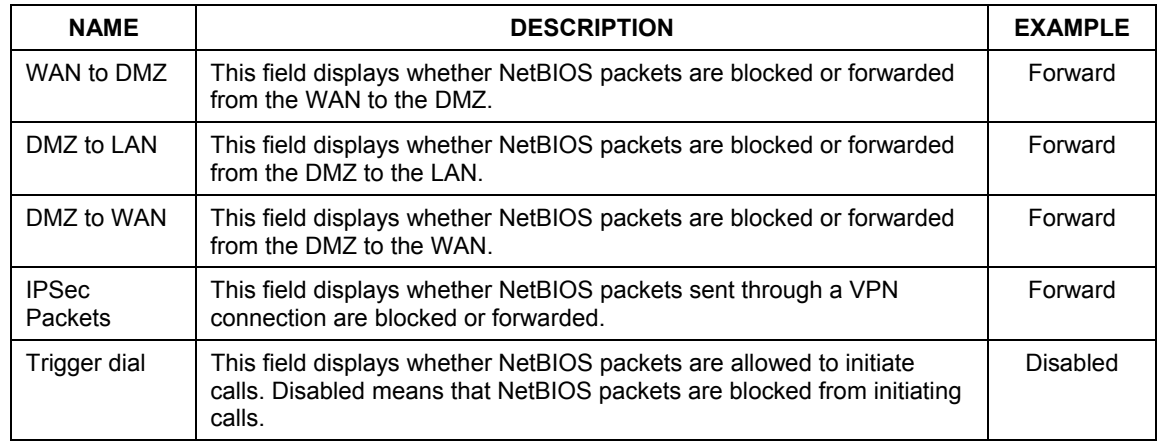

#### **Chart 11-1 NetBIOS Filter Default Settings**

### **NetBIOS Filter Configuration**

Syntax: sys filter netbios config <type> <on|off>

where

 $\langle \text{type} \rangle$  = Identify which NetBIOS filter (numbered 0-3) to configure.

- $0 =$  LAN to WAN
- $1 =$  WAN to LAN
- $2 = LAN$  to DMZ
- $3 =$  WAN to DMZ
- $4 =$  DMZ to LAN
- $5 =$ DMZ to WAN
- 6 = IPSec packet pass through
- $7 =$ Trigger Dial

 $\langle$ on | of  $f$  = For types 0 and 1, use on to enable the filter and block NetBIOS packets. Use of f to disable the filter and forward NetBIOS packets.

> For type 6, use on to block NetBIOS packets from being sent through a VPN connection. Use  $\circ$  f f to allow NetBIOS packets to be sent through a VPN connection.

> For type 7, use on to allow NetBIOS packets to initiate dial backup calls. Use off to block NetBIOS packets from initiating dial backup calls.

#### Example commands

Command: sys filter netbios config 0 on This command blocks LAN to WAN NetBIOS packets Command: sys filter netbios config 1 off This command forwards WAN to LAN NetBIOS packets Command: sys filter netbios config 6 on This command blocks IPSec NetBIOS packets Command: sys filter netbios config 7 off This command stops NetBIOS commands from initiating calls.

## **Chapter 12 Boot Commands**

The BootModule AT commands execute from within the router's bootup software, when debug mode is selected before the main router firmware (ZyNOS) is started. When you start up your ZyWALL, you are given a choice to go into debug mode by pressing a key at the prompt shown in the following screen. In debug mode you have access to a series of boot module commands, for example ATUR (for uploading firmware) and ATLC (for uploading the configuration file). These are already discussed in the *Firmware and Configuration File Maintenance* chapter.

```
Bootbase Version: V1.02 | 08/08/2001 15:40:50 
RAM: Size = 16384 Kbytes 
DRAM Post: Testing: 16384K OK 
FLASH: Intel 16M 
ZyNOS Version: V3.50(WB.0)b3 | 08/08/2001 16:21:27 
Press any key to enter debug mode within 3 seconds.
```
#### **Diagram 12-1 Option to Enter Debug Mode**

Enter ATHE to view all available ZyWALL boot module commands as shown in the next screen. ATBAx allows you to change the console port speed. The x denotes the number preceding the colon to give the console port speed following the colon in the list of numbers that follows; for example ATBA3 will give a console port speed of 9.6 Kbps. ATSE displays the seed that is used to generate a password to turn on the debug flag in the firmware. The ATSH command shows product related information such as boot module version, vendor name, product model, RAS code revision, etc. ATGO allows you to continue booting the system. Most other commands aid in advanced troubleshooting and should only be used by qualified engineers.

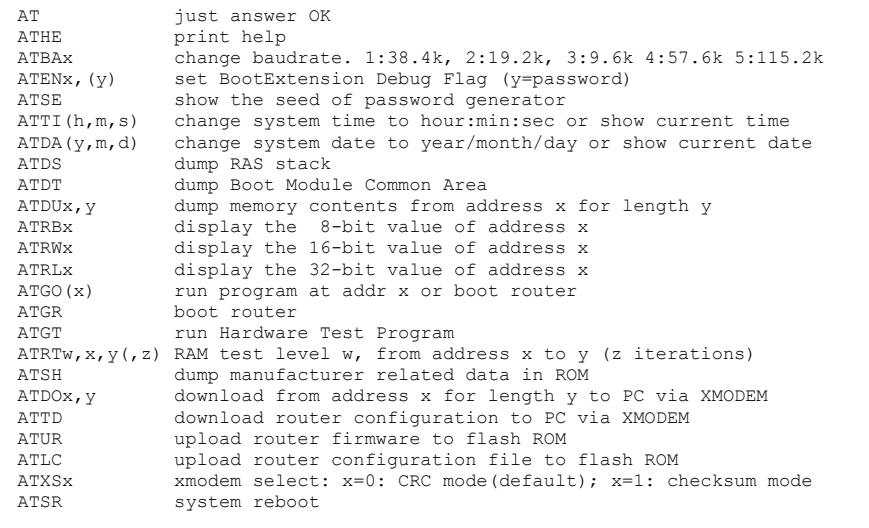

**Diagram 12-2 Boot Module Commands**
# **Chapter 13 Log Descriptions**

#### **Chart 13-1 System Error Logs**

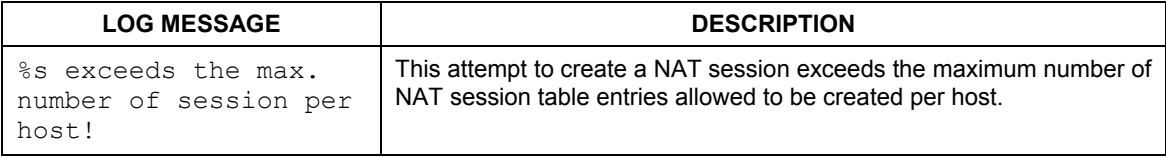

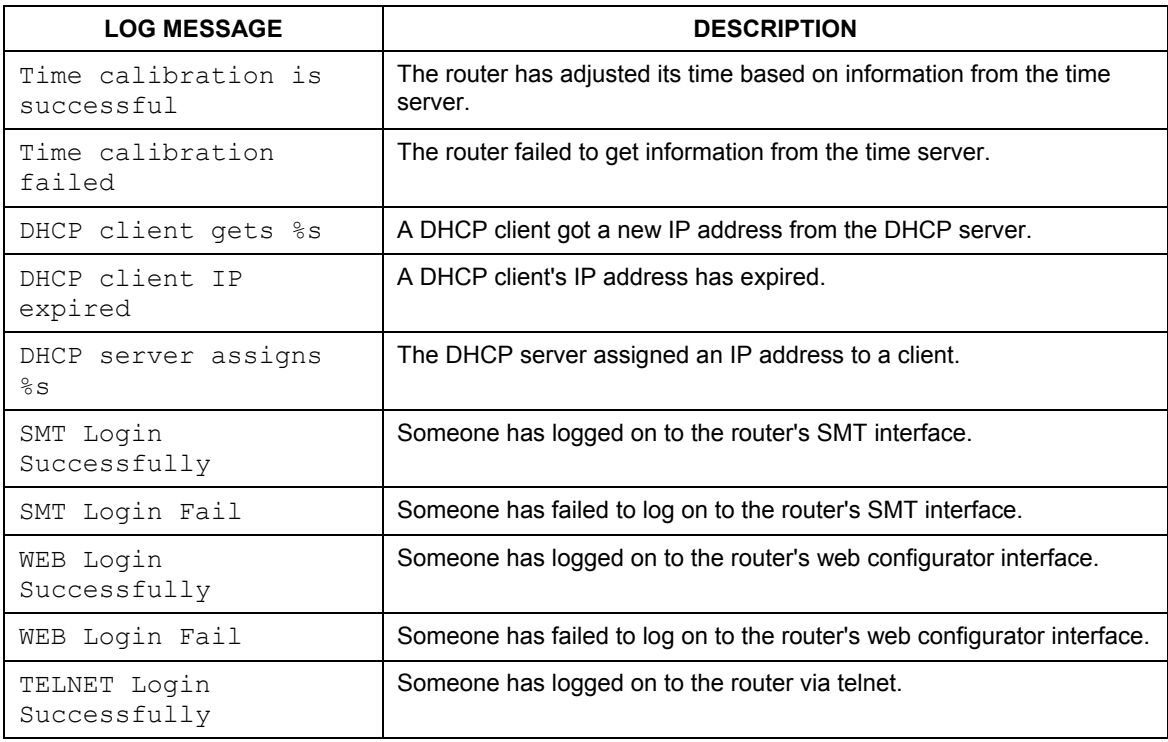

#### **Chart 13-2 System Maintenance Logs**

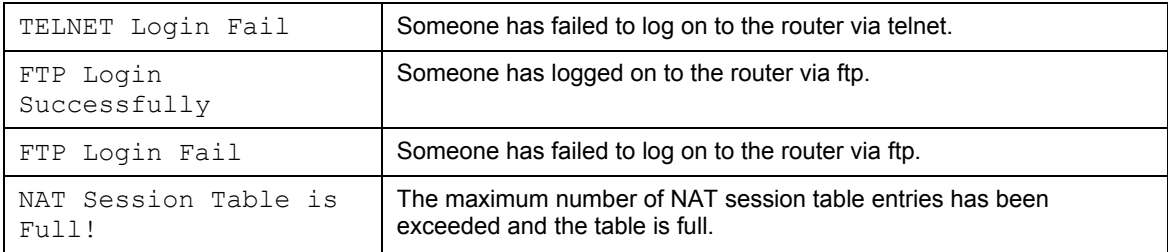

#### **Chart 13-2 System Maintenance Logs**

#### **Chart 13-3 UPnP Logs**

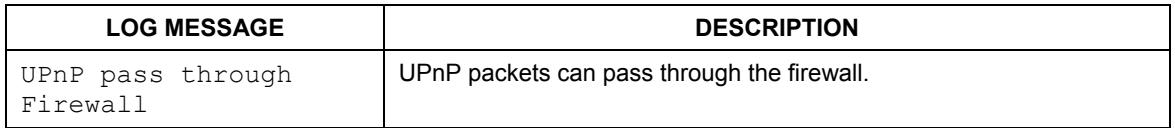

#### **Chart 13-4 Content Filtering Logs**

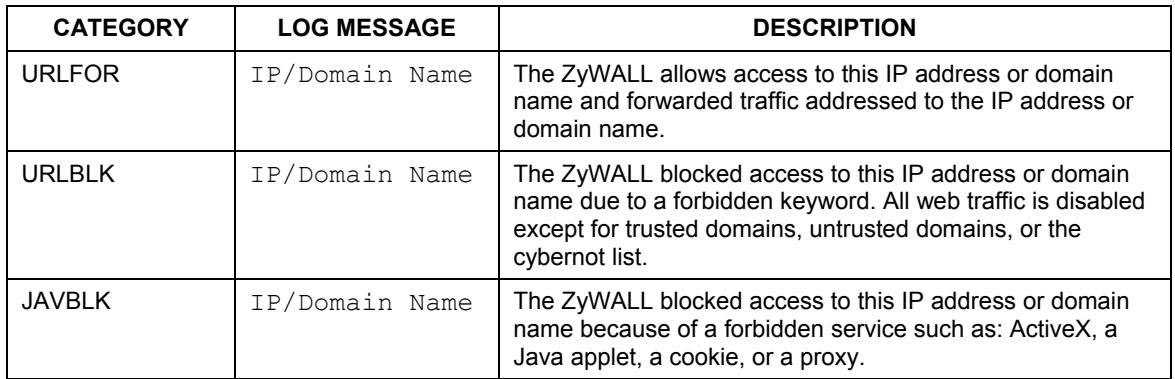

#### **Chart 13-5 Attack Logs**

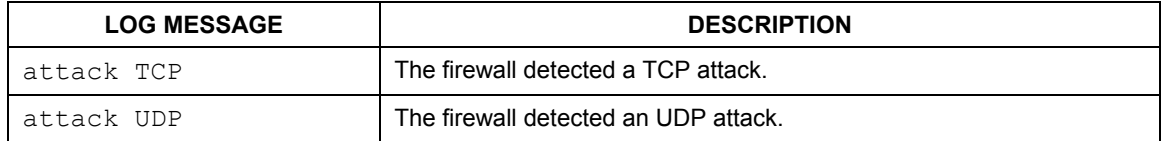

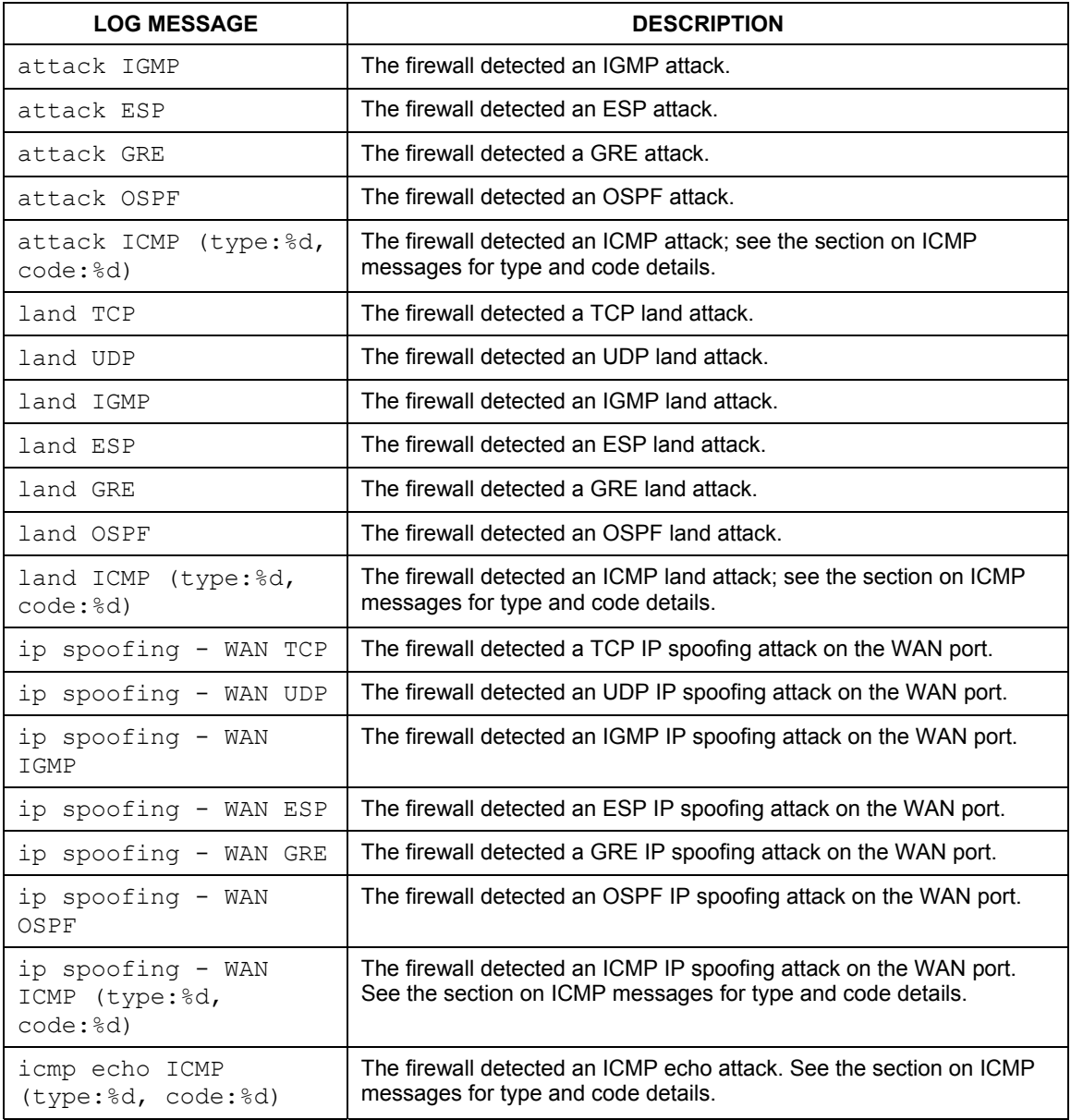

#### **Chart 13-5 Attack Logs**

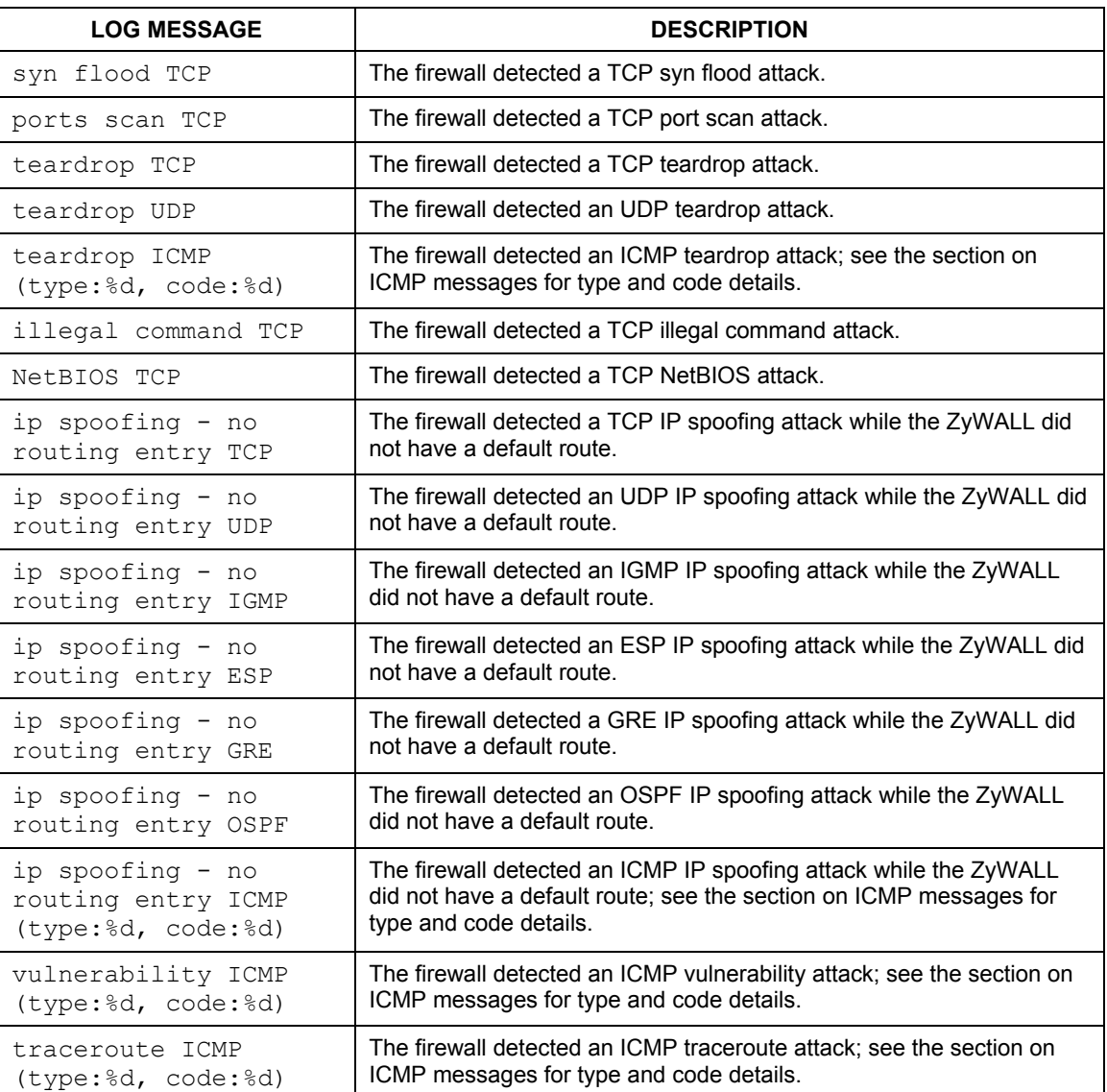

## **Chart 13-5 Attack Logs**

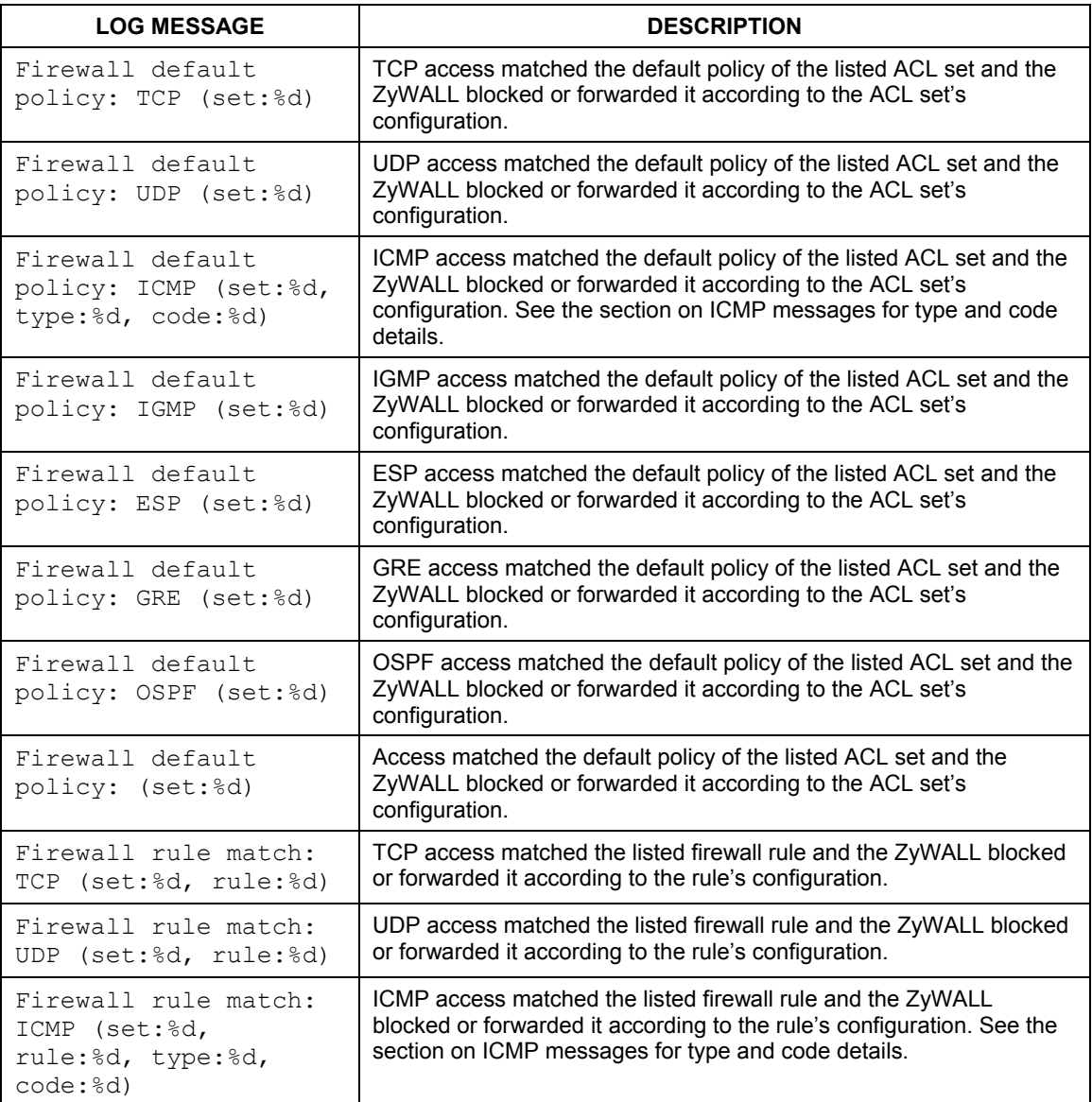

#### **Chart 13-6 Access Logs**

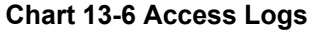

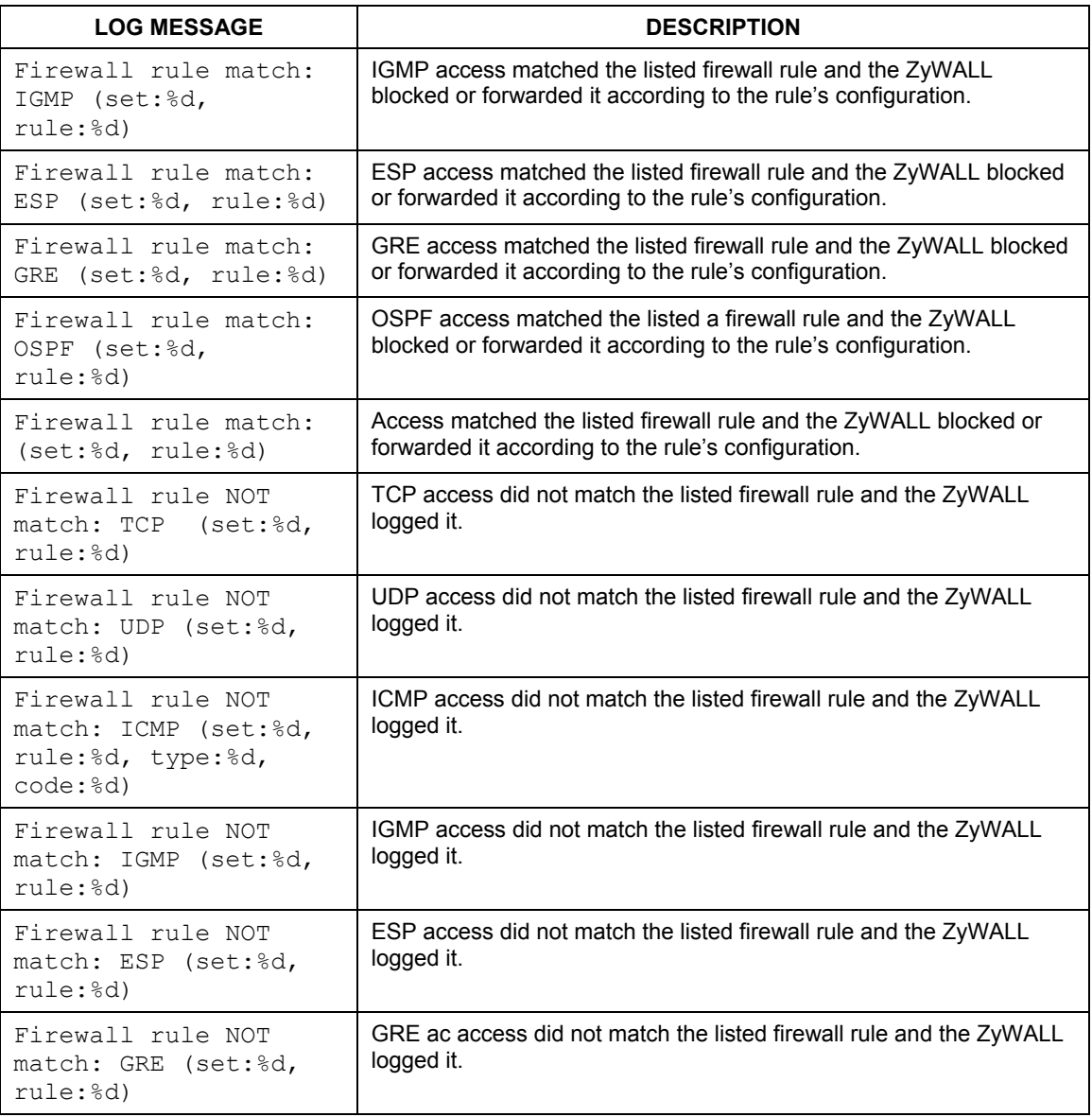

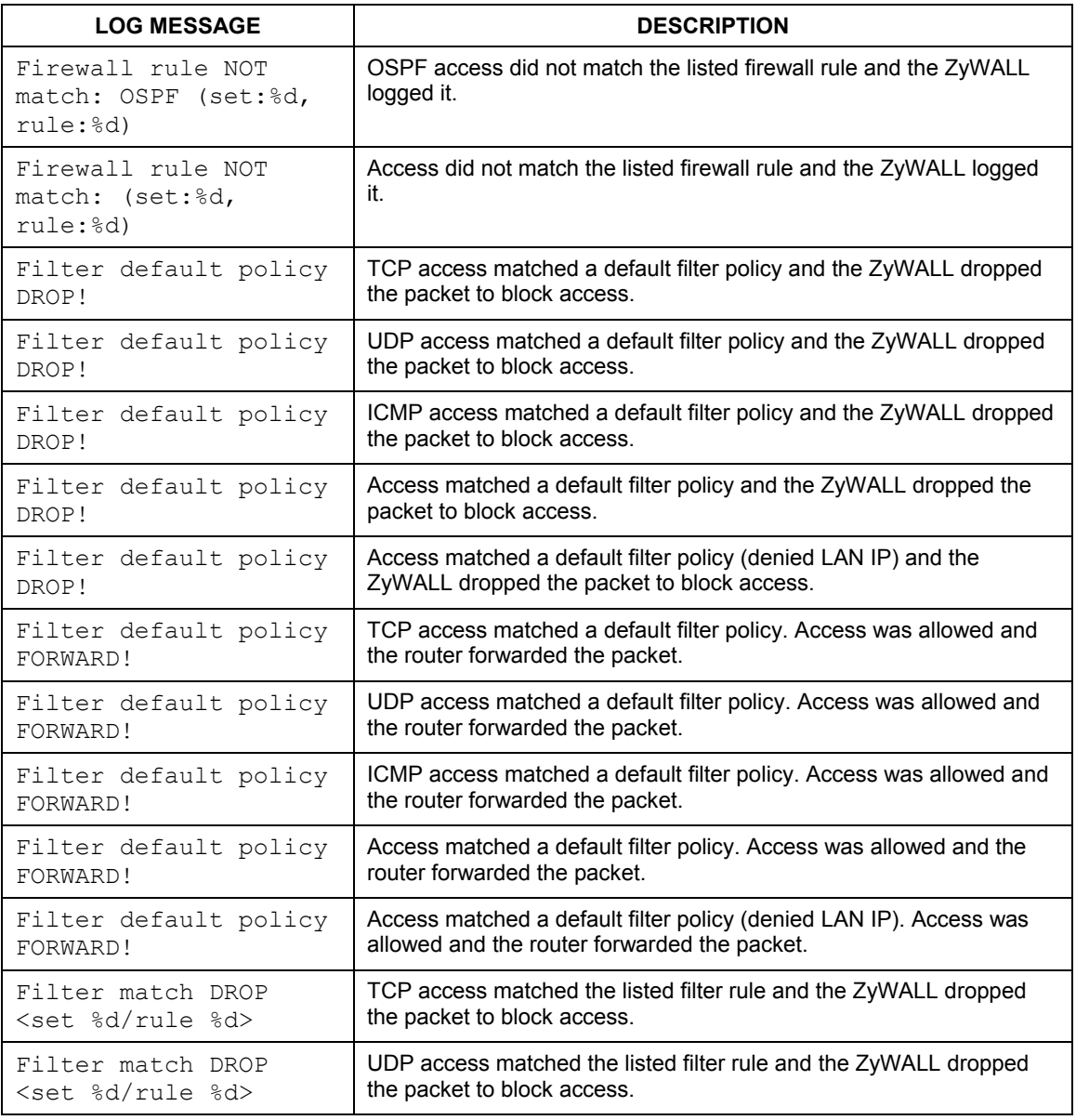

#### **Chart 13-6 Access Logs**

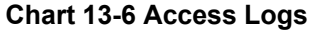

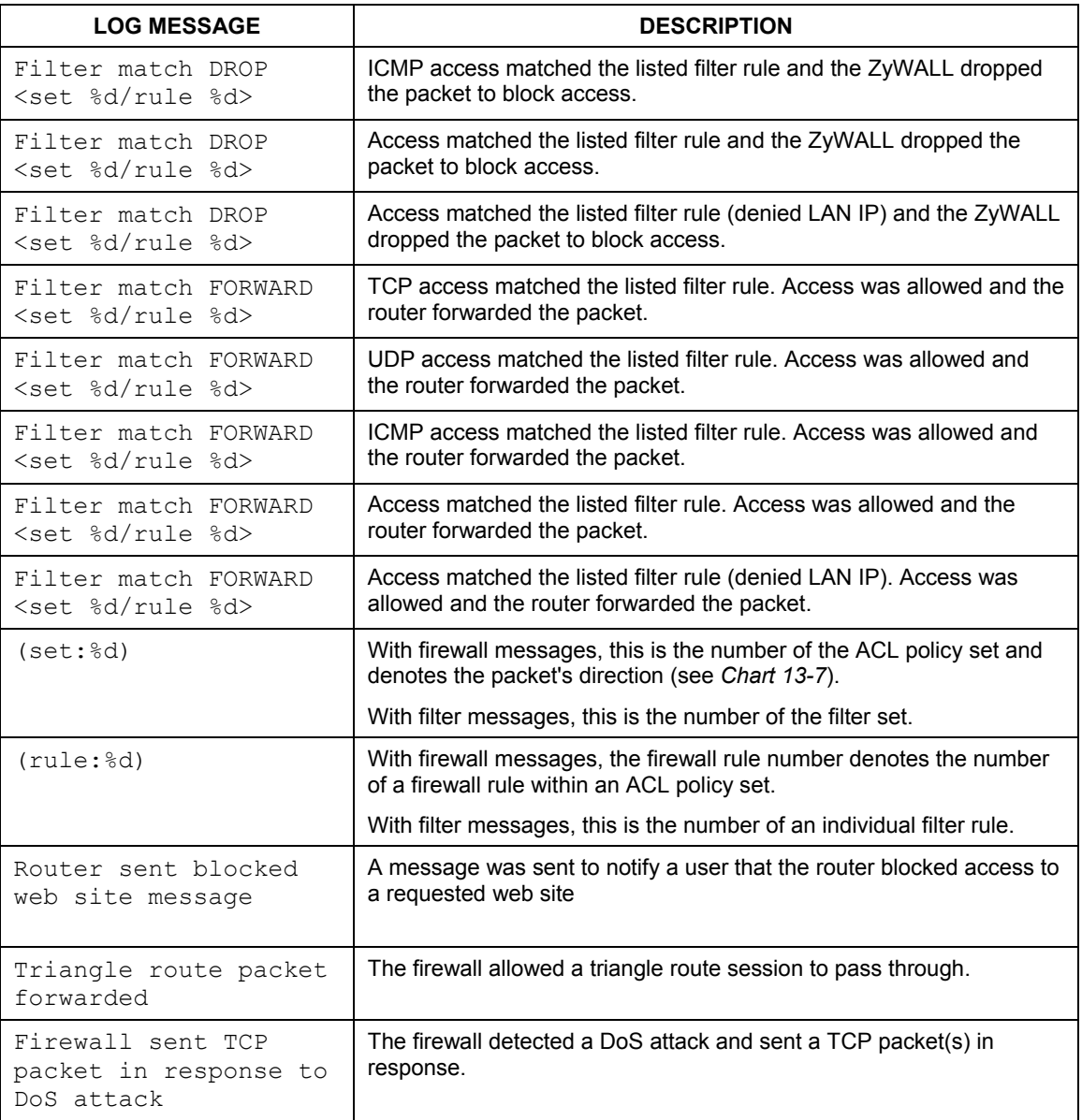

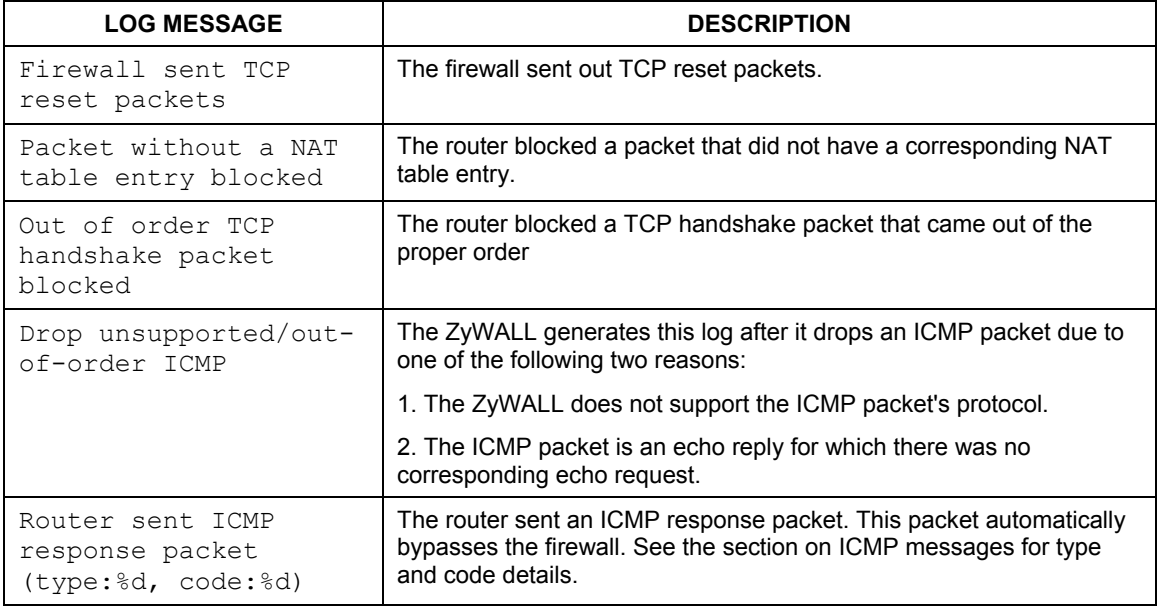

#### **Chart 13-6 Access Logs**

#### **Chart 13-7 ACL Setting Notes**

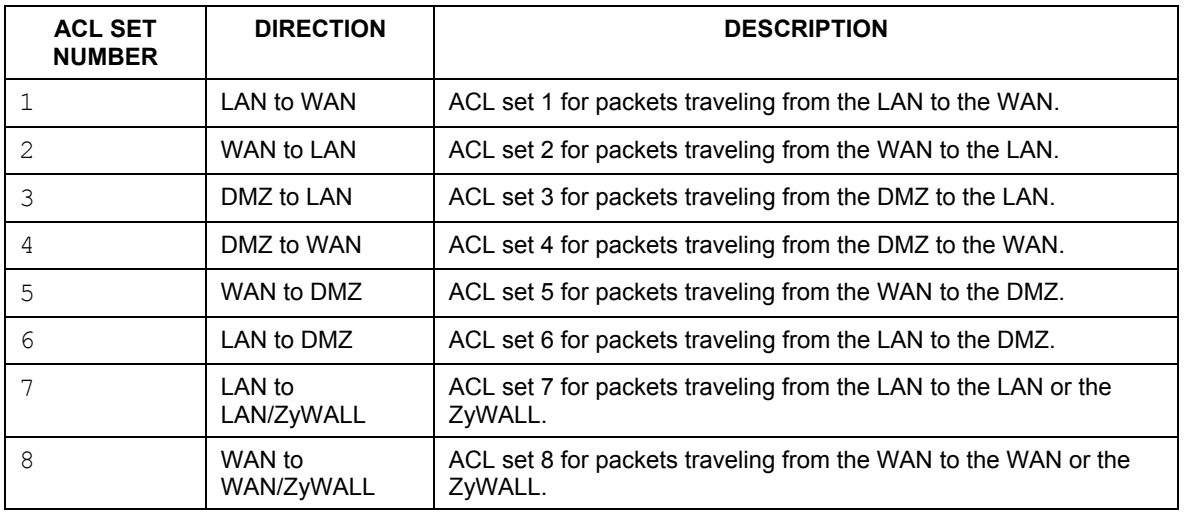

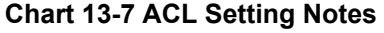

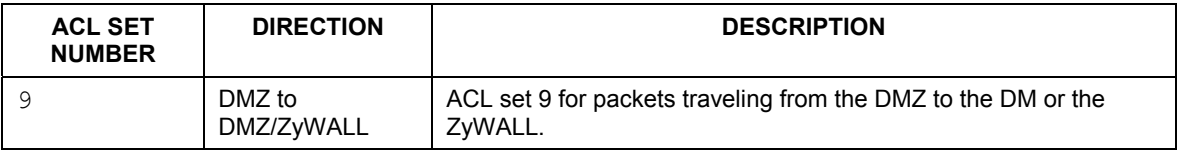

#### **Chart 13-8 ICMP Notes**

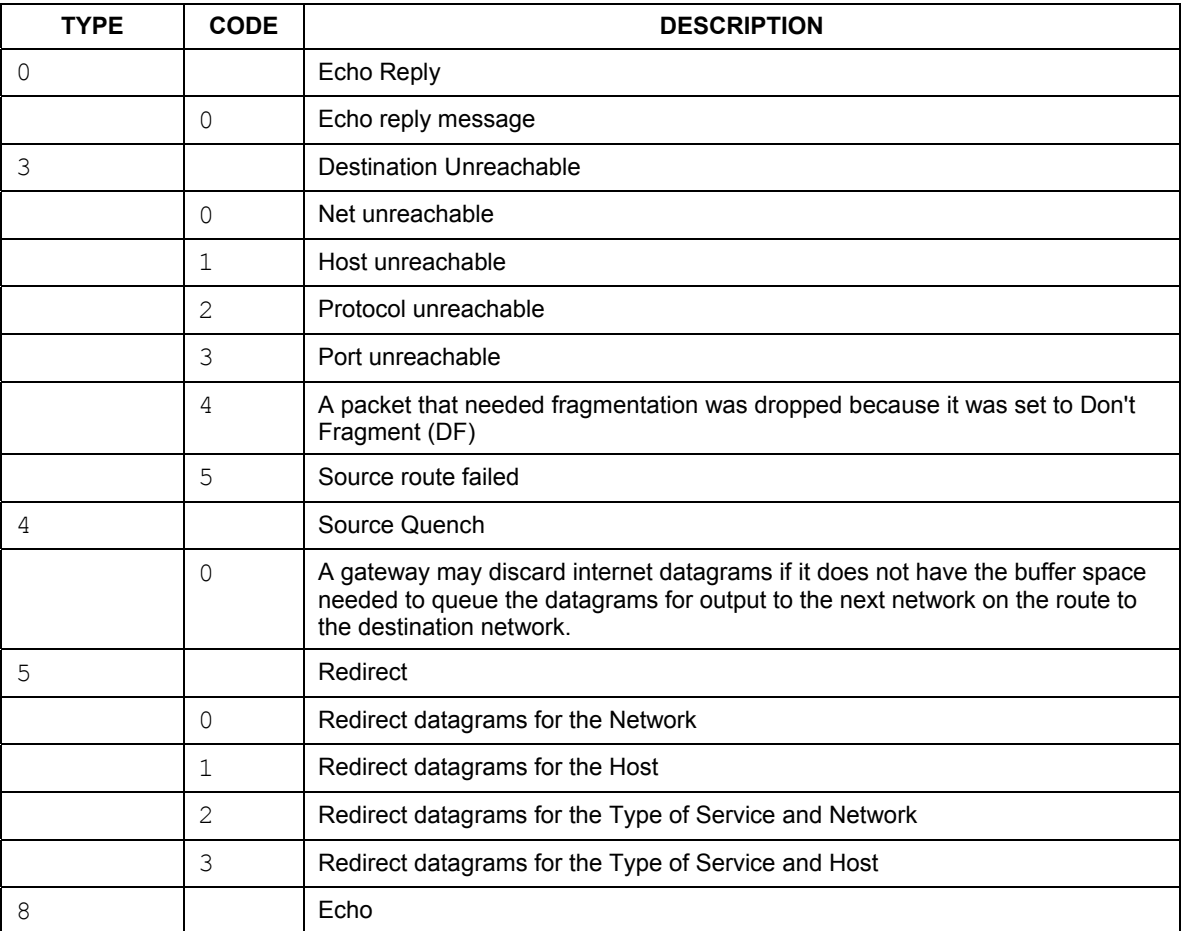

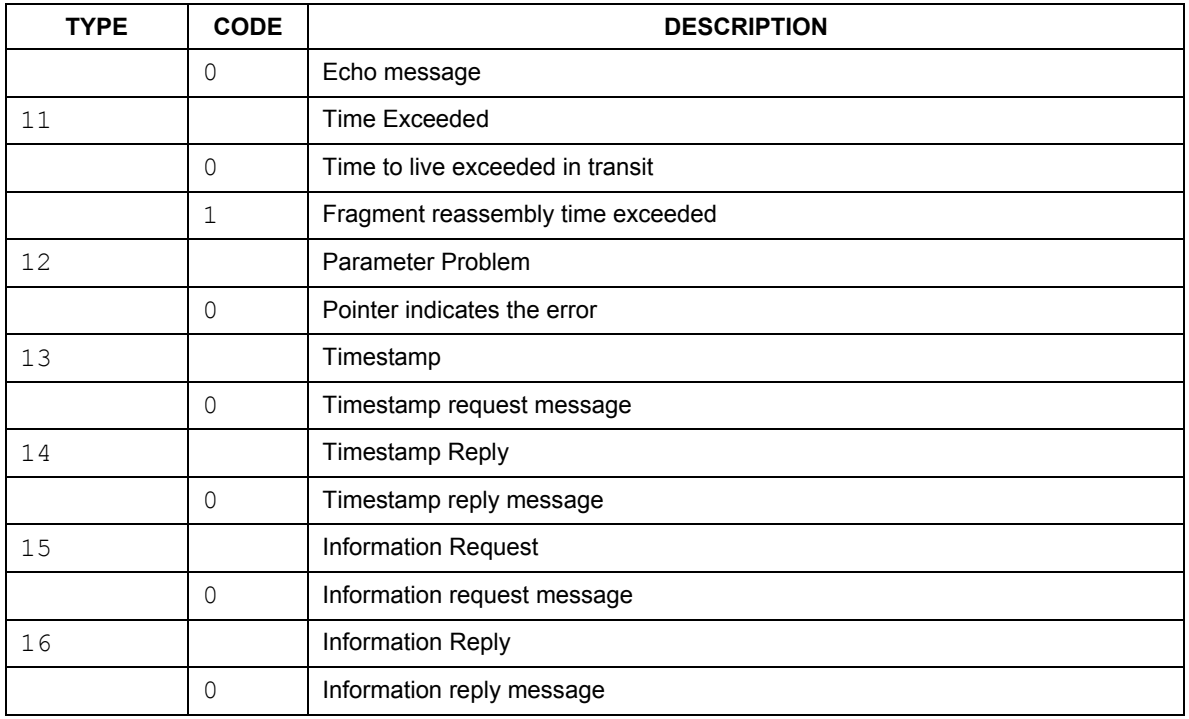

#### **Chart 13-8 ICMP Notes**

#### **Chart 13-9 Sys log**

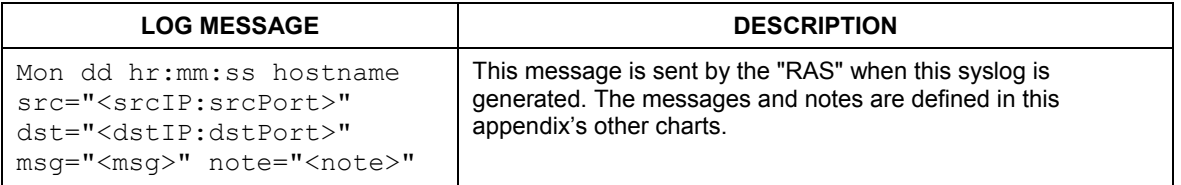

# **VPN/IPSec logs**

To view the IPSec and IKE connection log, type 3 in menu 27 and press [ENTER] to display the IPSec log as shown next. The following figure shows a typical log from the initiator of a VPN connection.

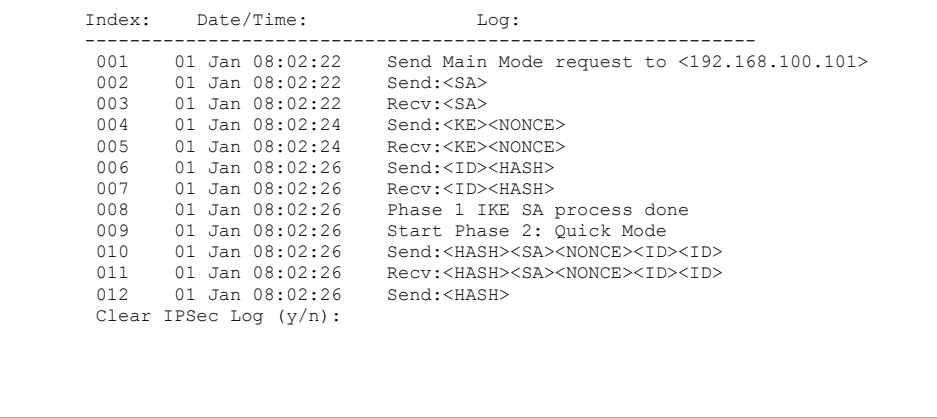

#### **Diagram 13-1 Example VPN Initiator IPSec Log**

# **VPN Responder IPSec Log**

The following figure shows a typical log from the VPN connection peer.

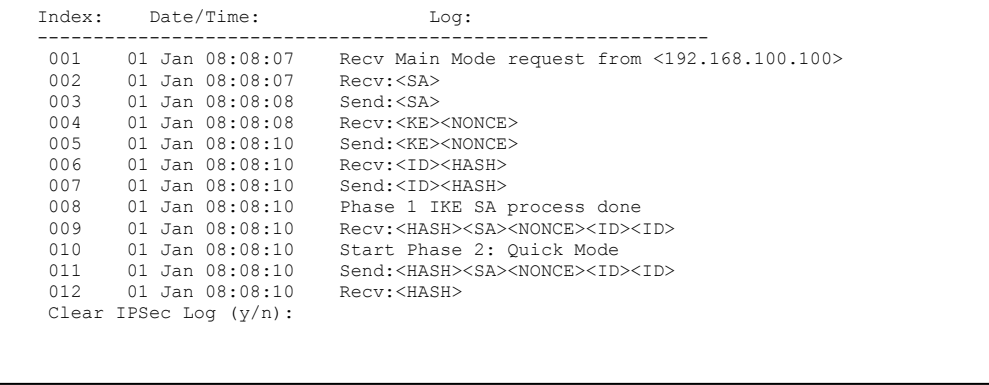

#### **Diagram 13-2 Example VPN Responder IPSec Log**

This menu is useful for troubleshooting. A log index number, the date and time the log was created and a log message are displayed.

#### **Double exclamation marks (!!) denote an error or warning message.**

The following table shows sample log messages during IKE key exchange.

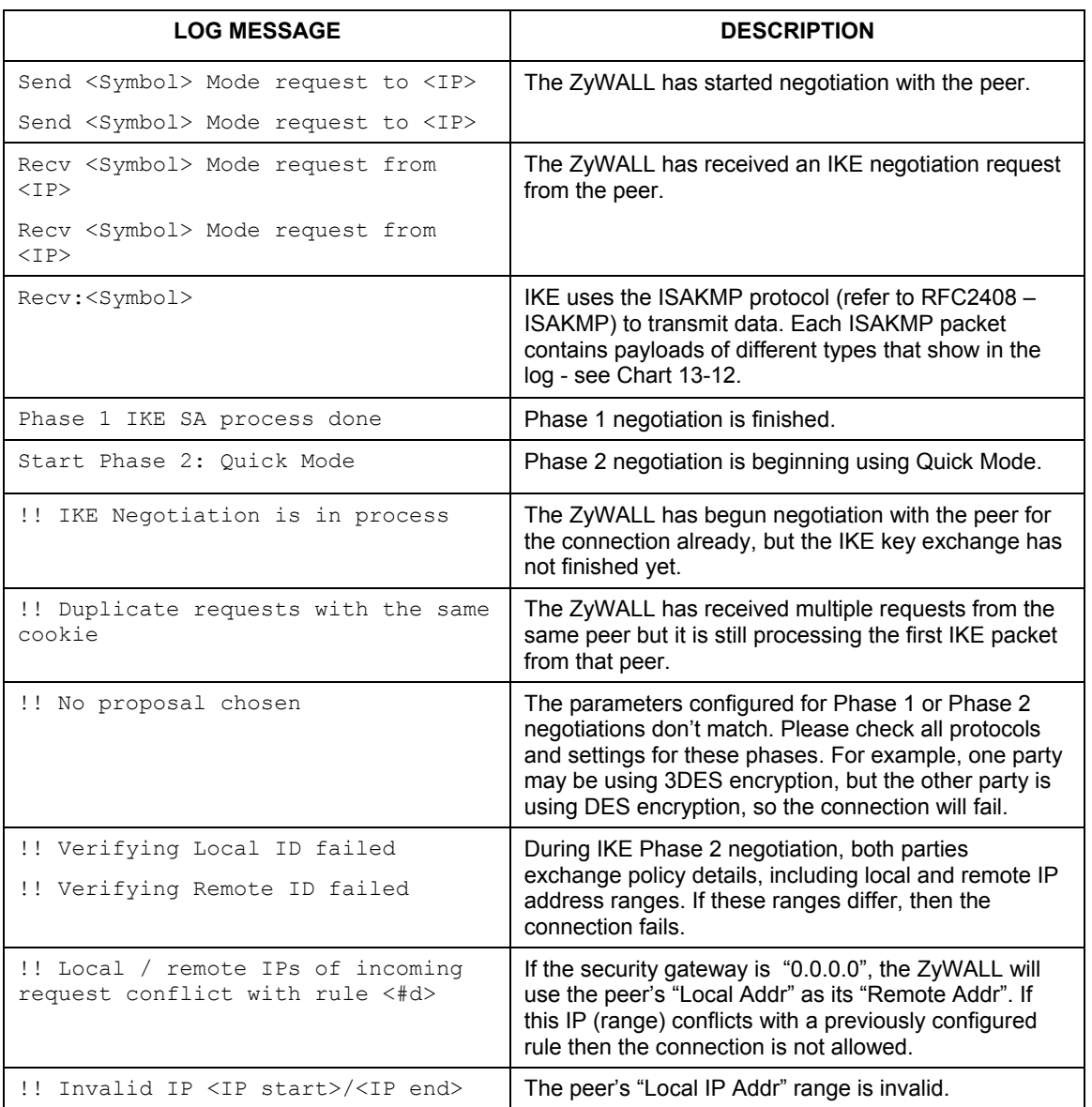

#### **Chart 13-10 Sample IKE Key Exchange Logs**

| <b>LOG MESSAGE</b>                                               | <b>DESCRIPTION</b>                                                                                                    |
|------------------------------------------------------------------|----------------------------------------------------------------------------------------------------|
| !! Remote IP <ip start=""> / <ip end=""><br/>conflicts</ip></ip> | If the security gateway is "0.0.0.0", the ZyWALL will<br>use the peer's "Local Addr" as its "Remote Addr". If a<br>peer's "Local Addr" range conflicts with other<br>connections, then the ZyWALL will not accept VPN<br>connection requests from this peer.                        |
| !! Active connection allowed<br>exceeded                         | The ZyWALL limits the number of simultaneous Phase<br>2 SA negotiations. The IKE key exchange process fails<br>if this limit is exceeded.                                                                                                    |
| !! IKE Packet Retransmit                                         | The ZyWALL did not receive a response from the peer<br>and so retransmits the last packet sent.                                                                                                    |
| !! Failed to send IKE Packet                                     | The ZyWALL cannot send IKE packets due to a<br>network error.                                                                                                    |
| !! Too many errors! Deleting SA                                  | The ZyWALL deletes an SA when too many errors<br>occur.                                                                                                    |
| !! Phase 1 ID type mismatch                                      | The ID type of an incoming packet does not match the<br>local's peer ID type.                                                                                                    |
| !! Phase 1 ID content mismatch                                   | The ID content of an incoming packet does not match<br>the local's peer ID content.                                                                                                    |
| !! No known phase 1 ID type<br>found                             | The ID type of an incoming packet does not match any<br>known ID type.                                                                                                    |
| Peer ID: IP address type <ip<br>address&gt;</ip<br>              | The IP address type or IP address of an incoming<br>packet does not match the peer IP address type or IP<br>address configured on the local router. The log<br>displays the IP address type and IP address of the<br>incoming packet.                                               |
| vs. My Remote <ip address=""></ip>                               | The IP address type or IP address of an incoming<br>packet does not match the peer IP address type or IP<br>address configured on the local router. The log<br>displays this router's configured remote IP address<br>type or IP address that the incoming packet did not<br>match. |

**Chart 13-10 Sample IKE Key Exchange Logs** 

| <b>LOG MESSAGE</b>                              | <b>DESCRIPTION</b>                                                                                                    |
|-------------------------------------------------|----------------------------------------------------------------------------------------------------|
| vs. My Local <ip address=""></ip>               | The IP address type or IP address of an incoming<br>packet does not match the peer IP address type or IP<br>address configured on the local router. The log<br>displays this router's configured local IP address type<br>or IP address that the incoming packet did not match. |
| $\rightarrow$ $\langle$ s $\lor$ mbol $\rangle$ | The router sent a payload type of IKE packet.                                                                                                    |
| Error ID Info                                   | The parameters configured for Phase 1 ID content do<br>not match or the parameters configured for the Phase<br>2 ID (IP address of single, range or subnet) do not<br>match. Please check all protocols and settings for<br>these phases.                                       |

**Chart 13-10 Sample IKE Key Exchange Logs** 

The following table shows sample log messages during packet transmission.

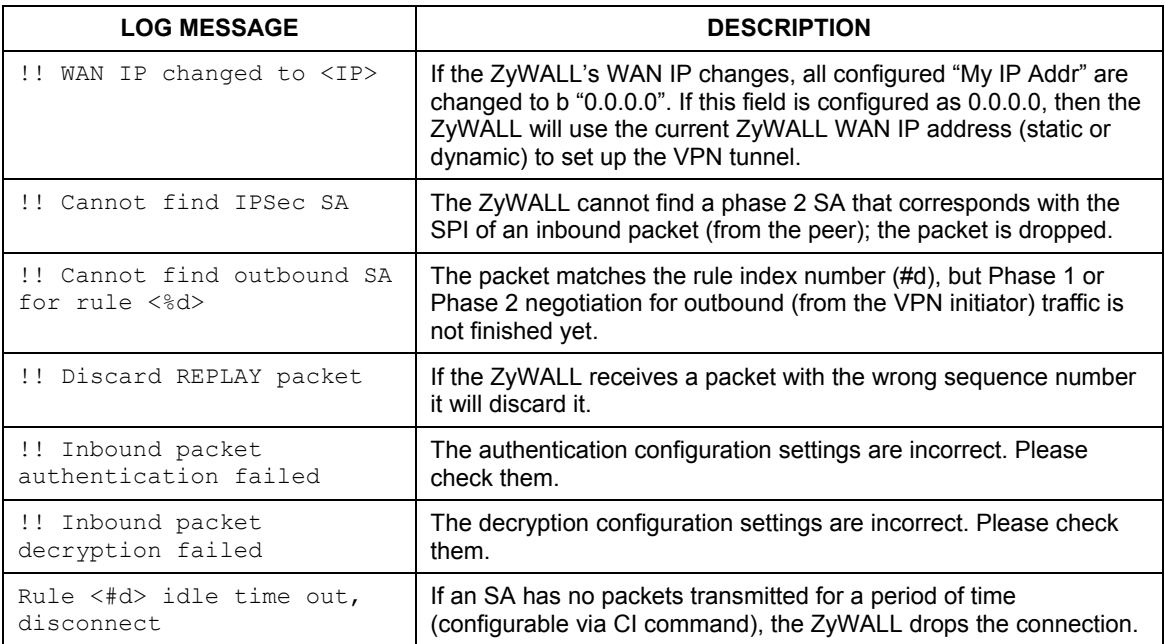

#### **Chart 13-11 Sample IPSec Logs During Packet Transmission**

The following table shows RFC-2408 ISAKMP payload types that the log displays. Please refer to the RFC for detailed information on each type.

| <b>LOG DISPLAY</b> | <b>PAYLOAD TYPE</b>         |
|--------------------|-----------------------------|
| SA                 | <b>Security Association</b> |
| PROP               | Proposal                    |
| TRANS              | Transform                   |
| KE                 | Key Exchange                |
| <b>TD</b>          | Identification              |
| <b>CER</b>         | Certificate                 |
| CER REQ            | Certificate Request         |
| HASH               | Hash                        |
| SIG                | Signature                   |
| <b>NONCE</b>       | Nonce                       |
| NOTFY              | Notification                |
| DEL                | Delete                      |
| VID                | Vendor ID                   |

**Chart 13-12 RFC-2408 ISAKMP Payload Types** 

# **Log Commands**

Go to the command interpreter interface (the *Command Interpreter Appendix* explains how to access and use the commands).

### Configuring What You Want the ZyWALL to Log

Use the sys logs load command to load the log setting buffer that allows you to configure which logs the ZyWALL is to record.

Use sys logs category followed by a log category and a parameter to decide what to record

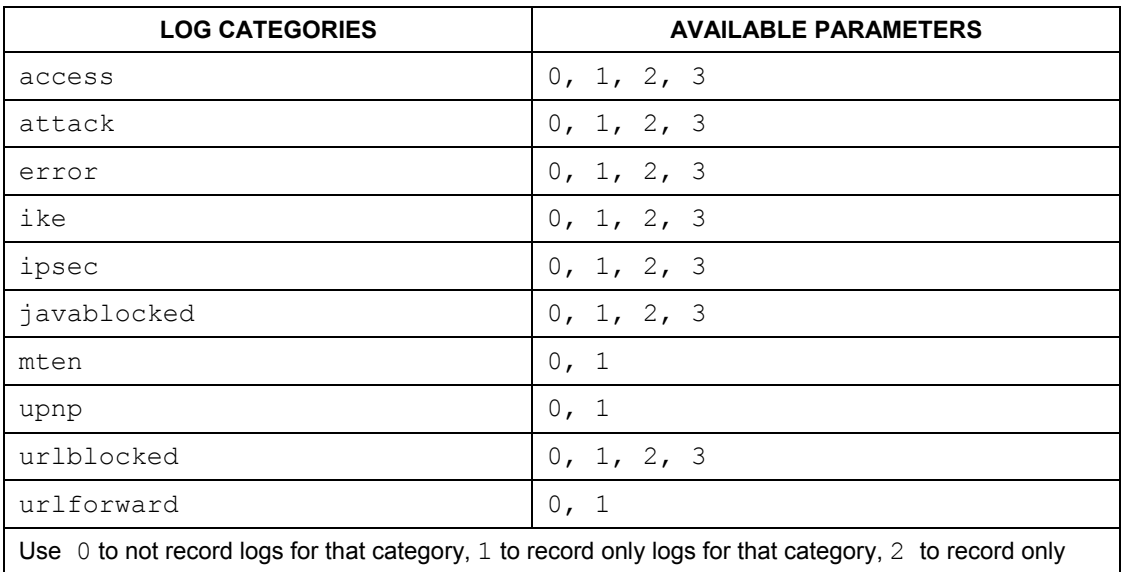

#### **Chart 13-13 Log Categories and Available Settings**

alerts for that category, and 3 to record both logs and alerts for that category. Use the sys logs save command to store the settings in the ZyWALL (you must do this in order to

record logs).

## Displaying Logs

Use the sys logs display command to show all of the logs in the ZyWALL's log.

Use the sys logs category display command to show the log settings for all of the log categories.

Use the sys logs display [log category] command to show the logs in an individual ZyWALL log category.

Use the sys logs clear command to erase all of the ZyWALL's logs.

# **Log Command Example**

This example shows how to set the ZyWALL to record the access logs and alerts and then view the results.

```
ras> sys logs load 
ras> sys logs category access 3 
ras> sys logs save 
ras> sys logs display access 
# .time source destination 
notes 
    message 
  0|11/11/2002 15:10:12 |172.22.3.80:137 |172.22.255.255:137 
|ACCESS BLOCK 
    Firewall default policy: UDP(set:8) 
  1|11/11/2002 15:10:12 |172.21.4.17:138 |172.21.255.255:138 
|ACCESS BLOCK 
    Firewall default policy: UDP(set:8) 
  2|11/11/2002 15:10:11 |172.17.2.1 |224.0.1.60 
|ACCESS BLOCK 
    Firewall default policy: IGMP(set:8) 
  3|11/11/2002 15:10:11 |172.22.3.80:137 |172.22.255.255:137 
|ACCESS BLOCK 
    Firewall default policy: UDP(set:8) 
   4|11/11/2002 15:10:10 |192.168.10.1:520 |192.168.10.255:520 
|ACCESS BLOCK 
    Firewall default policy: UDP(set:8) 
   5|11/11/2002 15:10:10 |172.21.4.67:137 |172.21.255.255:137 
|ACCESS BLOCK
```
# **Chapter 14 Brute-Force Password Guessing Protection**

The following describes the commands for enabling, disabling and configuring the brute-force password guessing protection mechanism for the password. See the *Command Interpreter* appendix for information on the command structure.

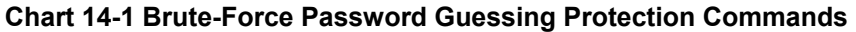

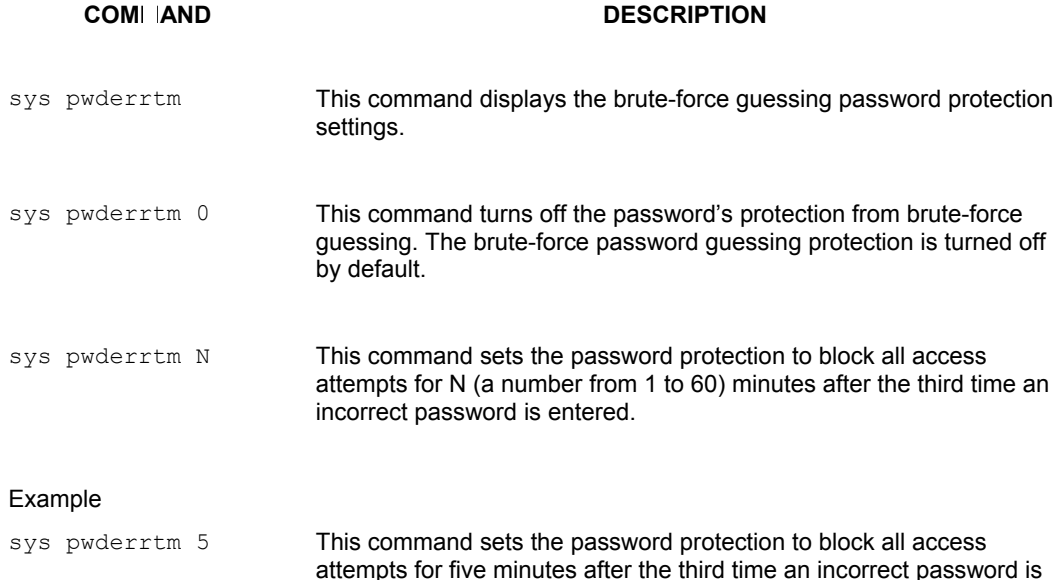

entered.

# Part III:

# Index

This part provides an Index of key terms.

# Index

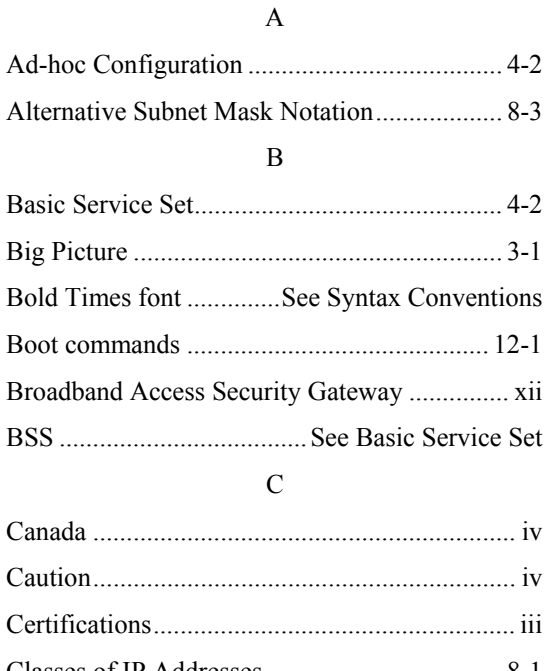

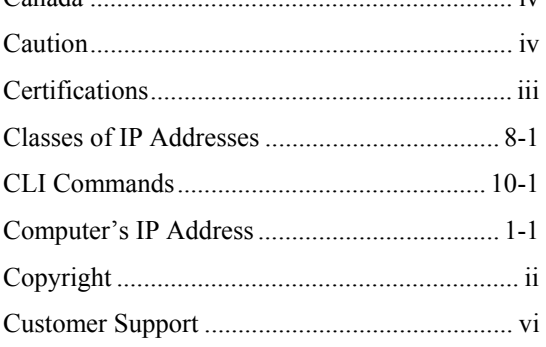

#### D

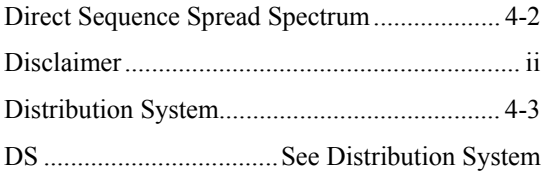

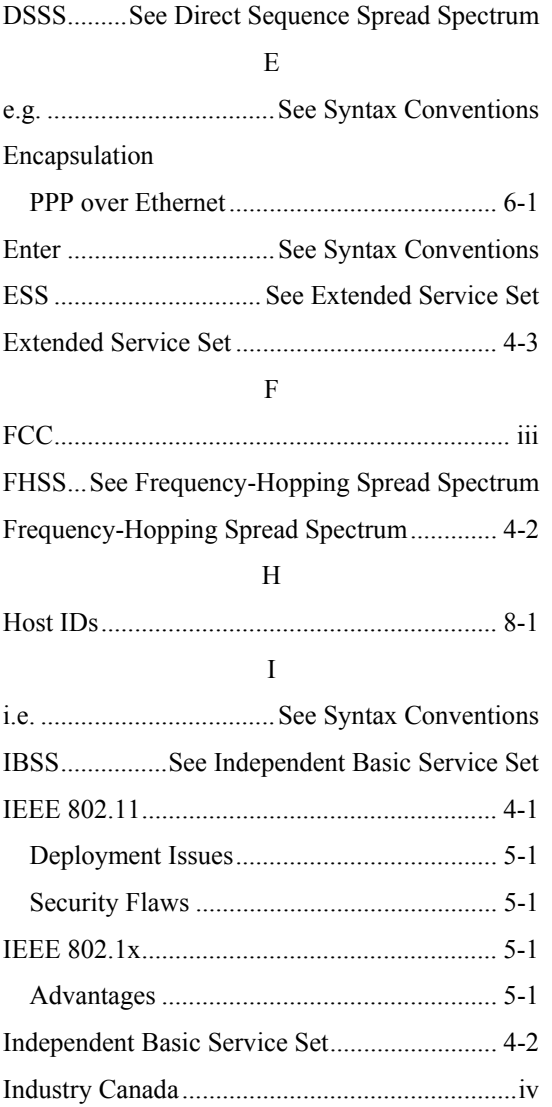

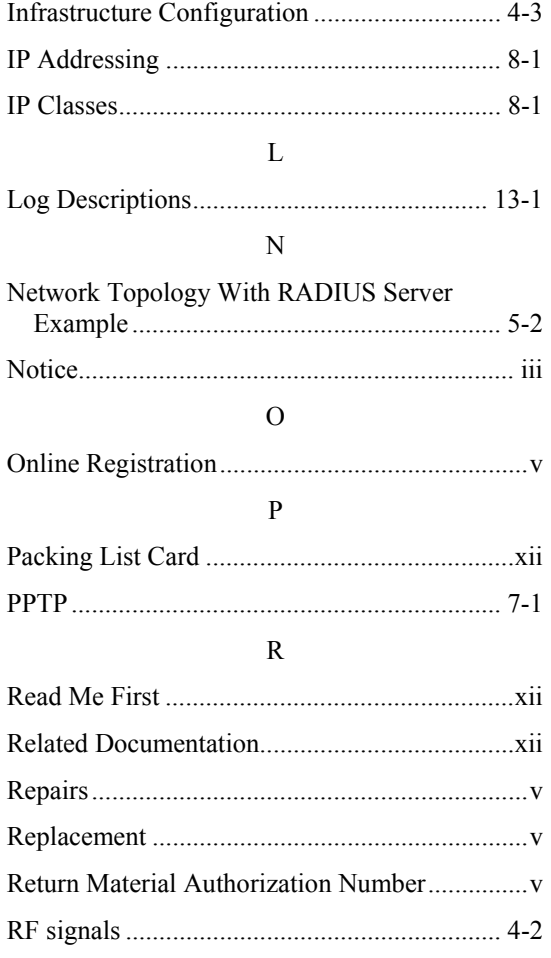

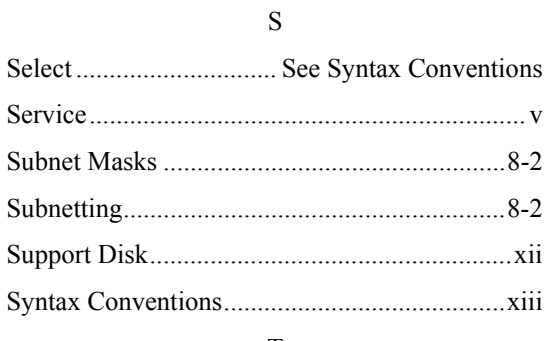

#### $\mathbf T$

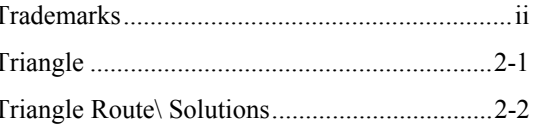

#### W

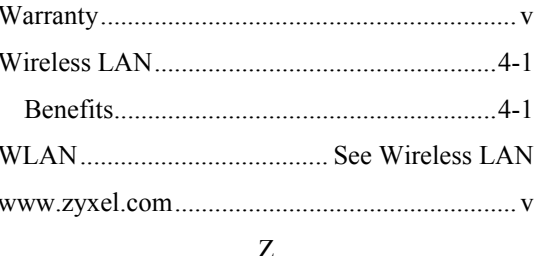

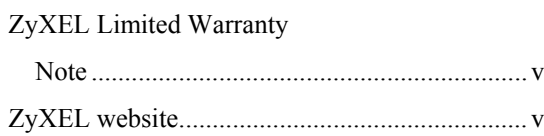